**Pole Star Space Applications** 

# **Fleet Management Plus User Guide**

**Distributor V1 ISSUE NOV 2006** 

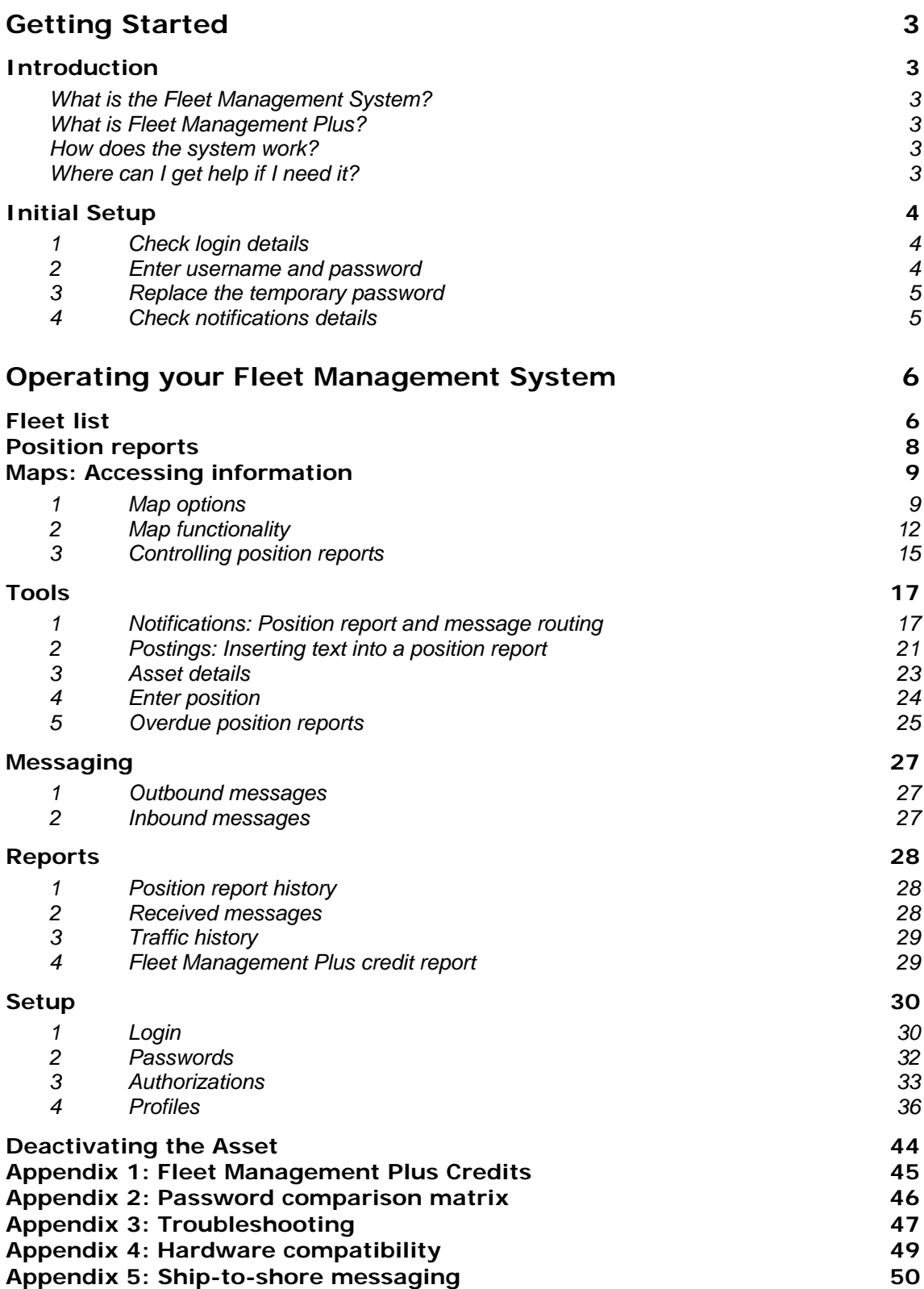

## <span id="page-2-0"></span>**Getting Started**

#### **Introduction**

This User Guide has been prepared to take you through the basic operations of your Pole Star Fleet Management System. It covers: initial online set up and online operations. To help you get started, your distributor will telephone you to go through these procedures.

#### **What is the Fleet Management System?**

Pole Star's Fleet Management System is a powerful web-based service that provides an effective way of automatically tracking and managing vessels in real time. The service supports the use of Inmarsat C and Inmarsat D+ transceivers, although if you have an older Inmarsat C terminal installed on a vessel, you should check hardware compatibility with your distributor. (See **Appendix 4: Hardware compatibility**, page 49, for a list of Inmarsat C transceivers compatible with F[leet Management Plus.\)](#page-48-1) 

#### **What is Fleet Management Plus?**

Fleet Management Plus is a flexible "pay as you go" service charged on a credit system so that you can control your costs. (See **Appendix 1: Fleet Management Plus Credits**, page 45.)

It provides a comprehensive package for the user:

- Variable position reporting frequency (every 24 hours, up to every 10 minutes)
- Position reports sent by email and/or SMS.
- Fleet list and Fleet map give instant access to data on entire fleet.
- One Master login and up to 10 Standard logins
- Interactive C-Map marine chart mapping.
- Global meteorological forecasting.
- Full technical and customer support from your distributor.

#### **How does the system work?**

Data reporting is managed through Pole Star's Fleet Management System – powered by PurpleFinder. By going on to the PurpleFinder website and logging in with a username and password, you and other designated users can access data relating to your fleet via your pc. All you need is access to the web and the latest version of Java installed on your pc.

You are advised to check that your spam filters and firewall settings allow "@purplefinder.com" and "@purplefinder.net" so that emails can pass through the system. Please also bear this in mind when updating or upgrading your IT security systems.

#### **Where can I get help if I need it?**

The Fleet Management system is designed to be managed completely by the user. However, if you have any queries or problems with online operations, please contact your distributor. If you have any problems with the hardware, please refer to **Appendix 3: Troubleshooting**, page 47.

## <span id="page-3-0"></span>**Initial Setup**

Please note: For all applications in your login, use the left click on your mouse or touchpad.

#### **1 Check login details**

The email accompanying this guide gives your **Master login** details, comprising a **username** and **password** which gives full access to the system, allowing complete control of all functions. For security purposes, you will be asked to replace the temporary password with your own permanent password as part of the initial set up. For further information on passwords, please see **Passwords**, page 32.

Once you have set up your Master login, you can create a further 10 Standard logins. These will allow you to define sub-groups of the fleet and control the level of access you wish to give to colleagues, according to their responsibility for specific geographical or functional areas and their level of seniority. This is also useful if you wish to give third parties limited access to fleet details. To create a login and for further information on logins, see **Login**, page 30.

#### **2 Enter username and password**

- Go to [www.purplefinder.com](http://www.purplefinder.com/)
- On the Homepage, enter your username and password. This will take you straight to the PurpleFinder **Fleet list**. If a vessel has already sent its first position report, you will see a thumbnail map with a vessel icon indicating its position and information will appear from the latest position report on that individual vessel. If no position report has been sent, you will see a world map with no icon, and only the vessel name displayed along with the **Origin date & time**.

Please note: The first time you access the **Fleet list**, the position report details may not be available for each vessel. The reasons for this vary according to the type of transceiver being used to track the vessel.

An Inmarsat C transceiver will take up to 24 hours to send the first position report after the terminal is registered, so you may see only the **Origin date & time** data, which indicates when the unit was registered.

A D+ transceiver will automatically send a position report as soon as it is connected to power and has line of sight of a satellite. If no data appears on the **Fleet list**, this will be because the unit has not been connected or there is interference.

• Above the **Fleet list** is the toolbar with the main menu options:

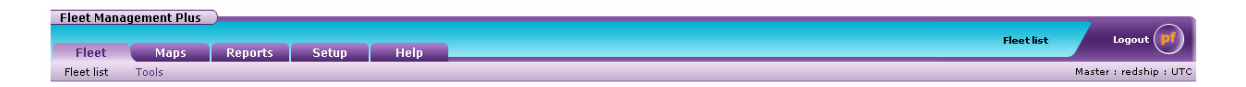

#### **Figure 1: Fleet management plus toolbar**

- **Fleet** gives access to the Fleet details and the Tools menu.
- **Maps** takes you to a range of map options, depending on whether you want to look at information for the entire fleet or more detailed information on individual vessels.
- **Reports** allows you to review position reports, received messages (for Inmarsat C only), traffic history and monitor the credit status of each vessel.
- **Setup** gives access to administration features: eg login, passwords, how to deactivate a vessel.
- Use **Help** to download an online copy of the User Guide.

#### <span id="page-4-0"></span>**3 Replace the temporary password**

- Go to **Setup>Passwords>Update password**.
- Complete the boxes as directed.
- Click on **UPDATE** in order to activate your own secure permanent password. The message: "New master password is now active" will appear on the screen. You will need to use this next time you log in.

#### **4 Check notifications details**

The **Notifications** function allows you to control the distribution of position reports, by specifying a report type and entering the email address and/or SMS number of the authorised recipient.

On your registration form, you had the option to specify an email address to receive position reports. If you did specify one, it will have already been entered into your vessel's notifications list. To check this:

- Go to **Fleet>Tools>Notifications**.
- Go to the **Asset name** box and click on the arrow for the drop-down menu listing all vessels registered to your login.
- Scroll down and click on the selected vessel.
- Check that the notification details have been entered correctly. You can add, delete or edit an entry, as required. (For how to do this, see **[Notifications: Position report and](#page-16-1) [message routing](#page-16-1)**, page [17\)](#page-16-1)
- If you have not already done so, please check that your spam filters and firewall settings allow "@purplefinder.com" and "@purplefinder.net" so that emails can pass through the system.

# <span id="page-5-0"></span>**Operating your Fleet Management System**

### **Fleet list**

• Go to **Fleet>Fleet list**.

The **Fleet list** displays the latest position report data and a thumbnail map giving the position for each vessel with a short history trail, as shown here in **Figure 2: Fleet List**.

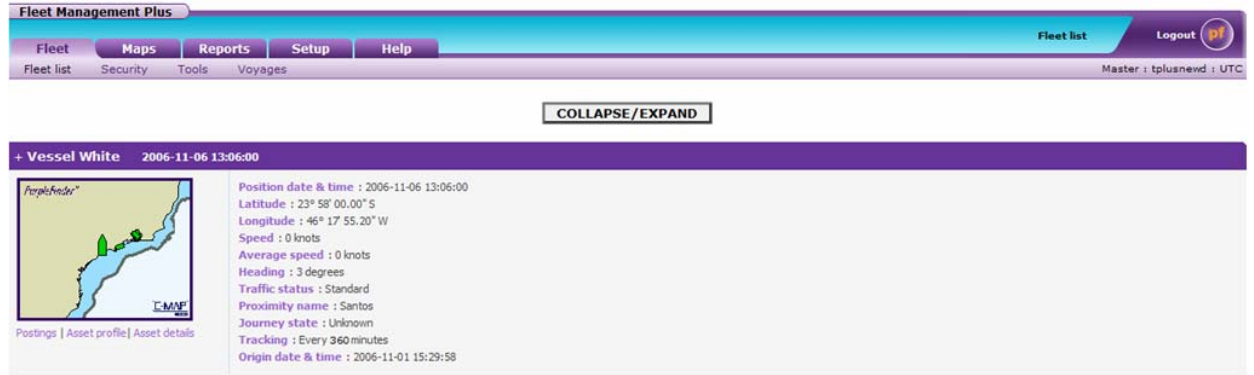

#### **Figure 2: Fleet list**

The vessel icon will be green indicating normal operational status or grey which means that no position report has been received – this is set at a default interval of 48 hours after the report is due. If you wish to be notified automatically by email or SMS when a position report is overdue, see **Overdue position reports,** page 25. If the unit is not reporting, see **Appendix 3: Troubleshooting**, [page 47,](#page-24-1) [for possible reaso](#page-24-1)ns and [he](#page-24-1)lp to get the unit reporting again.

The information on the position report comes from three different sources: the user, the satellite transceiver, PurpleFinder.

| Data Origin                                  | <b>Field</b>         | <b>Comment</b>                                                                                              |  |
|----------------------------------------------|----------------------|----------------------------------------------------------------------------------------------------|--|
| Set by the user                              | Asset Name           | <b>Set in Fleet&gt;Tools&gt;Asset Details</b>                                                               |  |
| Generated by<br>the satellite<br>transceiver | Position date & time |                                                                                                    |  |
|                                              | Latitude/Longitude   | Recorded by the unit at the time of the transmission                                                        |  |
|                                              | Speed                |                                                                                                    |  |
|                                              | Heading              |                                                                                                    |  |
|                                              | Average speed        | Calculated between previous and current position report                                                     |  |
|                                              | Traffic status       | Will always be standard                                                                                     |  |
|                                              | Proximity name       | Of port or city within 500 nautical miles of vessel                                                         |  |
| Calculated by                                | Journey state        | Populated only if the Voyage feature is in use                                                              |  |
| PurpleFinder                                 | Tracking             | For Inmarsat C only: the programmed interval is displayed                                                   |  |
|                                              | Meteorological data  | (optional) Set in Fleet>Tools>Asset Details - tick the<br><b>Meteorological archiving box</b>               |  |
|                                              | Origin date & time   | For Inmarsat C, this is date & time of registration<br>For $D_{+}$ , when unit is transferred to your login |  |

**Table 1: Sources of information for APRs**

The default view of the **Fleet list** gives the full contents of each position report for the entire fleet. To condense the data, click on the **COLLAPSE /EXPAND** button at the top of the list. Now only the main title bar for each vessel will appear, giving the date and time of the latest position report.

There are several useful links on the **Fleet list**:

- Click on the thumbnail map for a direct link to the appropriate **Asset map** (see page [9\)](#page-8-1).
- Below the thumbnail map, click on the following links:
	- o **Postings** (see page [21\)](#page-20-1) to insert text into a position report;
	- o **Asset profile** (see page [36\)](#page-35-1) to view or change the profile settings for each vessel
	- o **Asset details** (see page [23\)](#page-22-1) to review information on the vessel.

## <span id="page-7-0"></span>**Position reports**

The transceiver is programmed to transmit regular Automatic Position Reports (APRs). The data displayed is the same that can be viewed on the **Fleet list** (see **Fleet list**, page 9). An example of a typical APR is shown here:

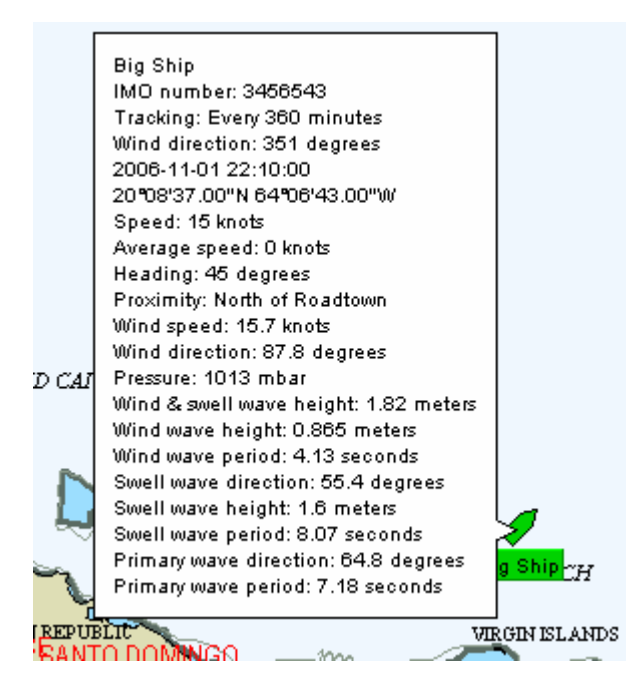

**Figure 3: Automatic Position Report** 

The APR can be displayed on the **Fleet map** by left clicking directly on the icon of the selected vessel. For other means of access to APRs, please refer to **Maps: Accessing information**, page 9.

The default frequency of position reporting is set at four APRs per day. To change the frequency of position reporting, see **Controlling position reports**, page 15.

## <span id="page-8-0"></span>**Maps: Accessing information**

#### **1 Map options**

There are four options designed for accessing vessel information in your login:

**Fleet map**: This provides access and information for every vessel in your account.

**Asset map**: This provides access and information for an individual vessel.

**Console map**: This enables you to have a permanent view of the **Fleet map** live on screen.

**Quick map:** This allows you to save a map, with parameters you can define, in various formats.

#### i ) Fleet map

The **Fleet map** allows you to see the position of your vessel(s) at a glance. It also provides access to APRs and other information/functions relating to the vessel(s). To access the **Fleet map**:

• Go to the toolbar and select **Maps>Fleet map**.

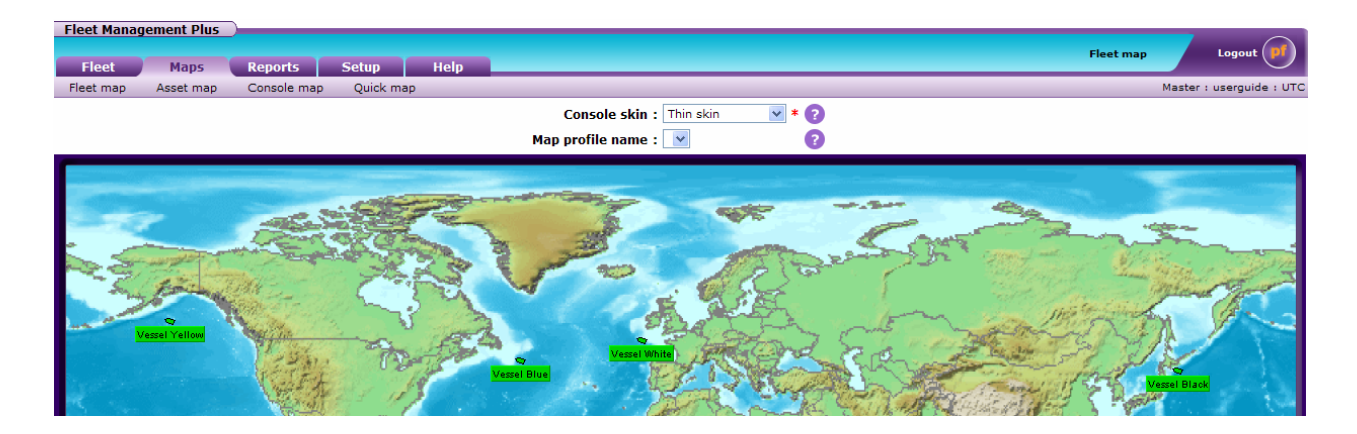

#### **Figure 4: Fleet map**

#### <span id="page-8-1"></span>**ii ) Asset map**

Each vessel has a dedicated **Asset map**. It is the easiest way to access information for a specific vessel and is particularly useful when the **Fleet map** is crowded and you need to clarify the location or access a position report for a specific vessel. It also automatically displays the vessel's history trail of position reports, as shown in Error! Reference source not found..

To access the **Asset map** fo[r a specific vessel:](#page-11-1) 

- Go to **Maps>Asset map**.
- Go to the **Asset name** box and click on the arrow to reveal the drop-down menu listing all vessels registered to your login.
- Scroll down and click on the vessel name. This will take you to the **Asset map** for your selected vessel. An example is shown in **Figure 5**.

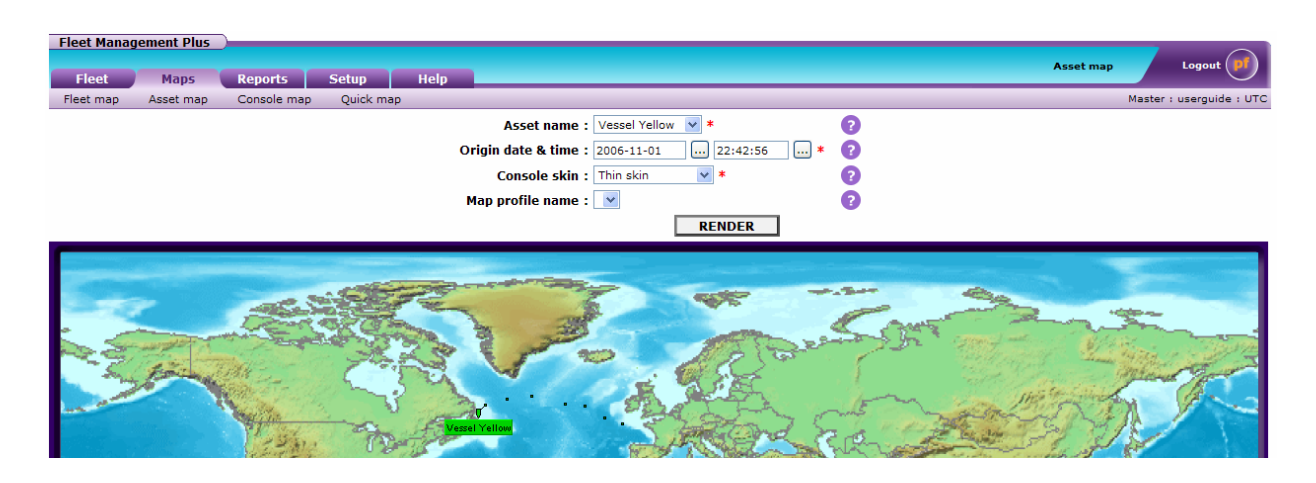

**Figure 5: Asset Map** 

#### **iii ) Console map**

The **Console map** does not log out, so you can leave it on your desktop for a permanent view of your fleet. It provides instant access to the **right click menu** (see **Map functionality**, page 12). It does not, however, have access to the toolbar with all the menu option[s. If you need these](#page-11-1), you [sho](#page-11-1)uld go to the **Fleet map** or an **Asset map**.

To load the **Console map**:

- Go to **Maps>Console map**.
- The message **Please wait while the console is launching** … will appear on the screen, while the **Console map** loads in a separate window.
- You can stretch the console to fill the screen by clicking the bottom right hand corner and dragging to enlarge or clicking the 'maximise' icon in the top right hand corner.

#### **iv ) Quick map**

The **Quick map** allows you to save a map, with parameters you have defined, in various formats (.pdf, GIF, bitmap) depending on your software. This is ideal if you need to give this type of data to a third party, but do not wish to give them access to PurpleFinder.

To access the **Quick map**:

- Go to **Maps>Quick map**.
- Go to the **Asset name** box and click on the arrow for the drop-down menu listing all vessels registered to your login.
- Scroll down and click on the vessel name. This will take you through to the next page.

Enter parameters as required and click on **RENDER**.

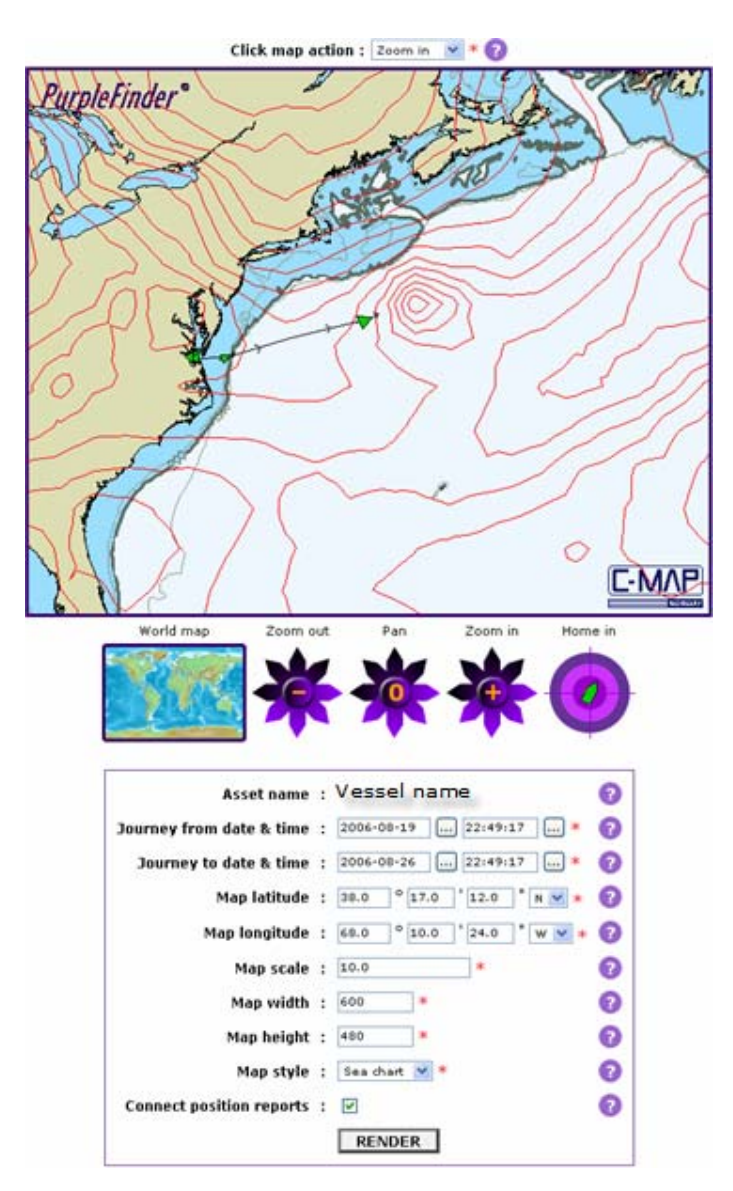

- The map will then load on the page as shown in **[Figure 6: Quick map](#page-10-0)**.
	- You can adjust the parameters if required.

•

• To save the map, right click on the map – and select **Save Picture As…** , choosing the approp riate format.

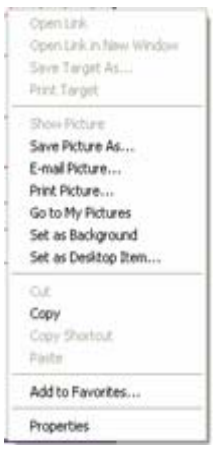

<span id="page-10-0"></span>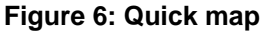

#### <span id="page-11-0"></span>**2 Map functionality**

<span id="page-11-1"></span>There are various ways to access information on the maps, depending on your requirements:

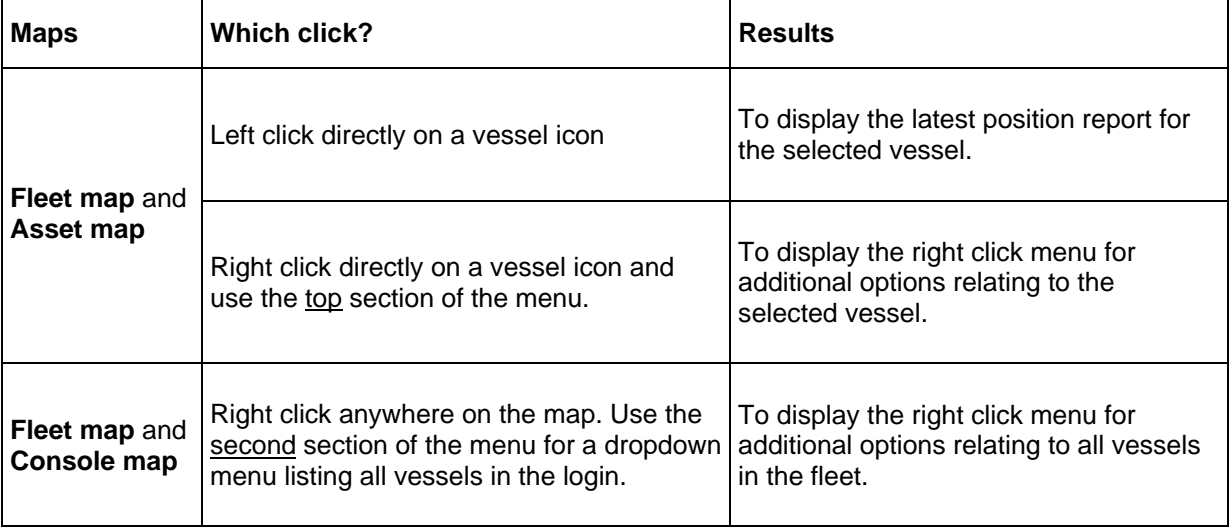

#### **Table 2: Map functionality**

The functionality explained here works on the **Fleet**, **Console** and **Asset map**.

#### **i ) To zoom in on a vessel**

This is useful if you have several vessels in close proximity on the **Fleet map** or **Console map** and want to isolate one or you want to enlarge the area immediately around a vessel on the **Asset map** to focus in on the location:

- Position your mouse directly on the vessel icon you want to isolate.
- **Left click** and drag to form a rectangle over the area required, then let go to zoom in.
- Repeat the previous step to zoom in closer until you have isolated the vessel or enlarged the area sufficiently.

#### **ii ) To display a position report for a vessel**

- **Left click** directly on the vessel icon to display the latest position report.
- If you are on the **Fleet map** or **Console map** and cannot easily isolate the vessel required, you can either zoom in on the area to isolate the vessel or use the specific **Asset map** instead.

#### **iii ) To access the right click menu**

The right click menu gives access to information and functions, such as changing reporting frequency, history trails and meteorological data. (See **Figure 7: Fleet map and Console map - Right click menu**, page 13.)

On the **Asset map**:

- **Right click** directly on the vessel icon to display the right click menu.
- Use the top section of the menu to access to information and functions as required.

#### On the **Fleet map** and **Console map**:

If you can easily locate or isolate the vessel required:

- **Right click** directly on the vessel icon to display the right click menu.
- Use the top section of the menu to access information and functions specifically for that vessel.

If you cannot locate or isolate the vessel required:

- **Right click** anywhere on the map and use the second section of the menu. The options here are linked to drop-down menus listing all vessels in your login.
- Select the command you require.
- Click on the selected vessel. An example of the right click menu is shown in **Figure 7**.

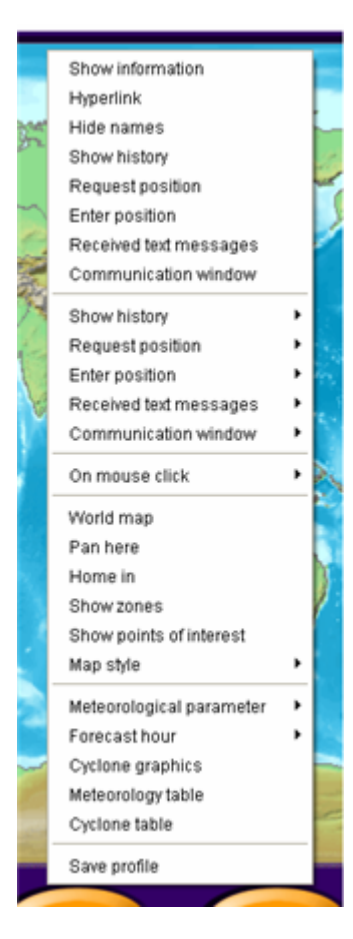

#### **Figure 7: Fleet map and Console map - Right click menu**

The **right click menu** provides access to the following information and functions:

- **Show information:** The latest position report for the selected vessel will be displayed on the map.
- **Hyperlink:** The console hyperlink is an optional feature which automatically opens a word or .pdf document relevant to the vessel. Alternatively, you could use it to open/send an email to a pre-defined address. To set up this feature, see **Asset details**, page [23.](#page-22-1)
- **Hide/Show names**: This is a toggle feature that allows you to show or hide the vessel name tags on the map. When **Hide** is selected, only the vessel icons are displayed on the map.
- **Show history**: This will display a trail of historical position reports for the selected vessel. Click on the individual vessel icons along the trail to display the associated position report. The default time frame for the history trail is 10 years. This can be changed by setting up a **Map appearance** profile to control the **History limit** (see **[To create a map appearance](#page-37-0)  [profile](#page-37-0)**, page [38\)](#page-37-0).
- **Request position:** This will poll the vessel to request an immediate position report.
- **Enter position**: This is a shortcut to the **Enter position** function which you may want to use in order to manually enter the vessel position. For full details, see **Enter position**, page [24.](#page-23-1) If nothing happens when you click on this command from the right click menu, please check that there is no pop-up blocker in operation on your pc.
- **Received text messages**: This is available with Inmarsat C only. It gives a record in report format of messages received.
- **Communication window**: This feature allows you to change the frequency of the position reports, either for an individual vessel or for the entire fleet. It also allows you to poll a vessel for an immediate position report. (For further instructions, see **Controlling position reports**, page [15\)](#page-14-1).
- **On mouse click** > For access to the following functions:
	- o **Show information**: This option ensures that when you left click on a vessel icon, the position report for that vessel will appear on the map. If no position report appears, go to **On mouse click>Show information**.
	- o **Accumulate distance**: This is a point-to-point distance calculator, with integrated great circle curves. Put your mouse on the map on the point at which you wish to start measuring the distance and click, move to second point and click (continue as required). The distance will appear in the information window in the bottom left border of the map. Once you have finished using this function, to re-set, select **On mouse click>Accumulate distance** and then select **Show information**. If you fail to do this, you will not be able to display a position report when you left click on a vessel icon on the **Fleet**, **Asset** or **Console map**.
	- o **Show position**: Position your mouse at the required location on the map and **left click**. The latitude/longitude and local time will appear in the information window in the bottom left border of the map. When you have finished, go back and click on **Show information** in order for position reports and other text boxes to be displayed.
- **World map**: This will return the map to the full world map view.
- **Pan here**: This enables you to move the map around the screen.
- **Home in**: This will centre the map on the latest position report for the selected vessel.
- **Show zones** (not available)
- **Show points of interest (not available)**
- **Map style**: The default option here is **Sea chart**. However, if, for example, a vessel is in port, you may access greater detail by switching to the **Land map**. Select **Map style> Land map**, then zoom in to enlarge the area to get a closer view of the land.
- **Meteorological paramete**r: This gives you a choice of meteorological options which you can view in greater detail. For example, if you click on **Wind speed & direction**, the map will display that parameter in graphical format. Click on one of these symbols to display a text box giving specific meteorological detail for that area. To clear the screen, bring up the right click menu again, click on **Meteorological parameter**, and then click on **None**. The meteorological information displayed in the text boxes is updated at a default interval of 12 hours. If you wish to change this, see the next option, **Forecast hour**. (If no text box appears when you click on a symbol, you will need to go back to **On mouse click>Show information**.)
- **Forecast hour:** This allows you to change the forecast interval from 12 hours to up to 10 days, at half day intervals.
- **Cyclone graphics**: Click on this option and the yellow cyclone graphics will be displayed on the map, giving access to all current cyclones globally. Zoom in to a specific graphic to see more detailed information on the cyclone. You will see a chain of symbols showing the historical (blue H) and forecast (red F) path of the cyclone. Click on a symbol to display a text box giving further details. When you have finished with this option, click on the back button in the bottom left corner to return to the original map.
- **Meteorology table**: Click the mouse at the lat/lon position for which you require detailed information. This will download the data in an Excel spreadsheet.
- **Cyclone table**: Select this option to view an Excel spreadsheet summarising information on all current cyclones.
- **Save profile**: Use this option as a quick way of redefining an existing map profile. Using the drop-down **Map profile name** above the map, select map profile. Zoom in to redefine the map, then bring up the right click menu and click on **Save profile**. The words **Profile saved** will appear in the white text box in the bottom left hand corner.

#### <span id="page-14-1"></span><span id="page-14-0"></span>**3 Controlling position reports**

To request an immediate position report or to change the frequency of position reporting, use the **right click menu** accessed via the **Fleet map, Console map** and **Asset map**.

#### **i ) To poll for an immediate position report for a vessel**

If you can easily locate or isolate the vessel required:

- **Right click** directly on the vessel icon to display the right click menu.
- On the top section of the menu **Left click** on **Request position**
- This will immediately **poll** the unit for a position report.

#### Alternatively:

- Go to **Communication window**.
- Click on **Command** for drop-down menu and click on **Poll for position report**.
- Current data will be displayed in the window.
- Click on **Poll** at the bottom of the window to request a position report.

#### On the **Fleet map** and **Console map**:

If you cannot locate or isolate the vessel required:

- **Right click** anywhere on the map to display the right click menu.
- Go to the second section of the menu, to **Request Position>Select>**. This will display a list of vessels registered to your login. Click on the required vessel to request an immediate position report.

#### **ii ) To poll for an immediate position report for the whole fleet**

- Go to **Fleet map** or **Console map** and **right click** anywhere on the map to display the right click menu.
- Go to the second section of the menu, to **Request position**, to display a further three options. Click on **Fleet**.
- This will immediately poll every vessel in your fleet to request an immediate position report.

#### **iii ) To change reporting frequency for a specific vessel**

If you are on the **Asset map** or you can isolate a specific vessel icon on the **Fleet map** or **Console map**:

- **Right click** directly on the icon to display the right click menu.
- Use the top section of the menu, click on **Communication window**.
- Click on **Command** for drop-down menu to view options.
- Click on **Start regular position reporting**.
- Go to **Every [xxxx] minute(s)** box and enter appropriate number of minutes. (For example,  $360 =$  every 6 hours = 4 APRs per day.)
- Click on **Start**.
- Monitor the timing of position reports over the next 24 hours to ensure the command has been successful.

#### **iv ) To change reporting frequency for the fleet**

- Go to **Fleet map** and right click anywhere on the map to display the right click menu.
- Go to the second section of the menu to **Communication window** and select ANY vessel.
- Click on **Select** to view a drop-down menu.
- Click on **Select Fleet**
- Next click on **Command** for drop-down menu.
- Click on **Start regular position reporting**.
- Go to **Every [xxxx] minute(s)** box and enter appropriate number of minutes. (For example,  $360 =$  every 6 hours = 4 APRs per day.)
- Click on **Start**.
- Monitor the timing of position reports over the next 24 hours to ensure the command has been successful.

## <span id="page-16-0"></span>**Tools**

#### <span id="page-16-1"></span>**1 Notifications: Position report and message routing**

The **Notifications** function allows you to control the distribution of position reports and messages (Inmarsat C only) by specifying a report type and entering the email or SMS details of the authorised recipient.

You can add, delete, edit, copy and test these notifications, as required, but you must complete one notification before you move on to the next.

For all applications:

- Go to **Fleet>Tools>Notifications**.
- Go to the **Asset name** box and click on the arrow for the drop-down menu listing all units registered to your login.
- Scroll down and click on selected vessel. This will take you to the **Notifications** list.

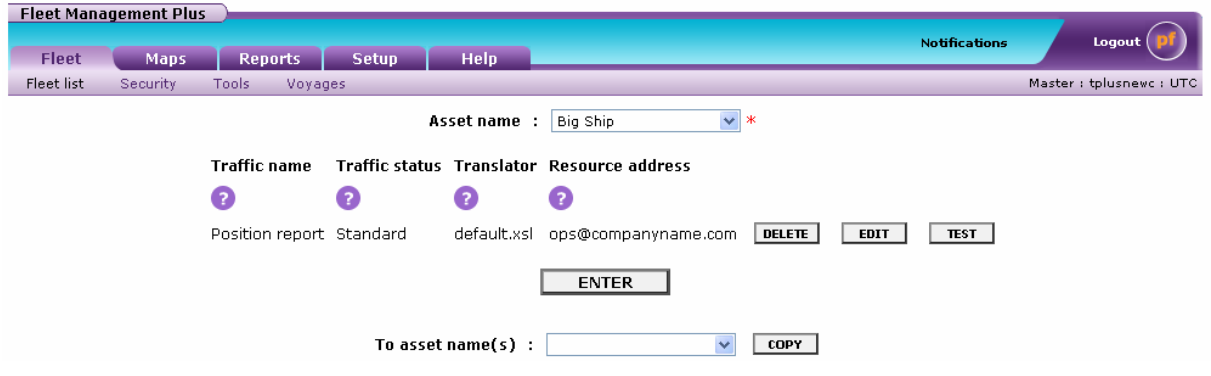

#### <span id="page-16-3"></span><span id="page-16-2"></span>**Figure 8: Notifications**

You will need to complete all fields, as appropriate:

- **Traffic name**: controls which type of message will be sent: select Position report for D+ and either Position report or Inbound/Outbound message for Inmarsat C.
- **Traffic status**: select Standard.
- **Translator**: controls the way the information is sent, that is, by email or SMS.
- **Resource address:** is the email address or SMS number of the designated recipient.

**Table 3: Configure routing for standard reports (APR)** 

| Routing    | Field                 | <b>Example</b>       | <b>Comment</b>                                                   |
|------------|-----------------------|----------------------|------------------------------------------------------------------|
| email      | Traffic name          | Position report      |                                                                  |
|            | Traffic status        | standard             |                                                                  |
|            | Translator            | default.xsl          | Position report (with Map) in html                               |
|            | Translator            | plain.xsl            | Position Report (No Map) in plain text                           |
|            | Translator            | xml.xsl              | Position report in xml format                                    |
|            | Resource address      | dailyops@company.com |                                                                  |
| <b>SMS</b> | Traffic name          | Position report      |                                                                  |
|            | <b>Traffic status</b> | standard             |                                                                  |
|            | Translator            | sms.xsl              | For position report sent to sms                                  |
|            | Resource address      | sms://+44123456789   | Prefix with sms://+ enter number with international country code |

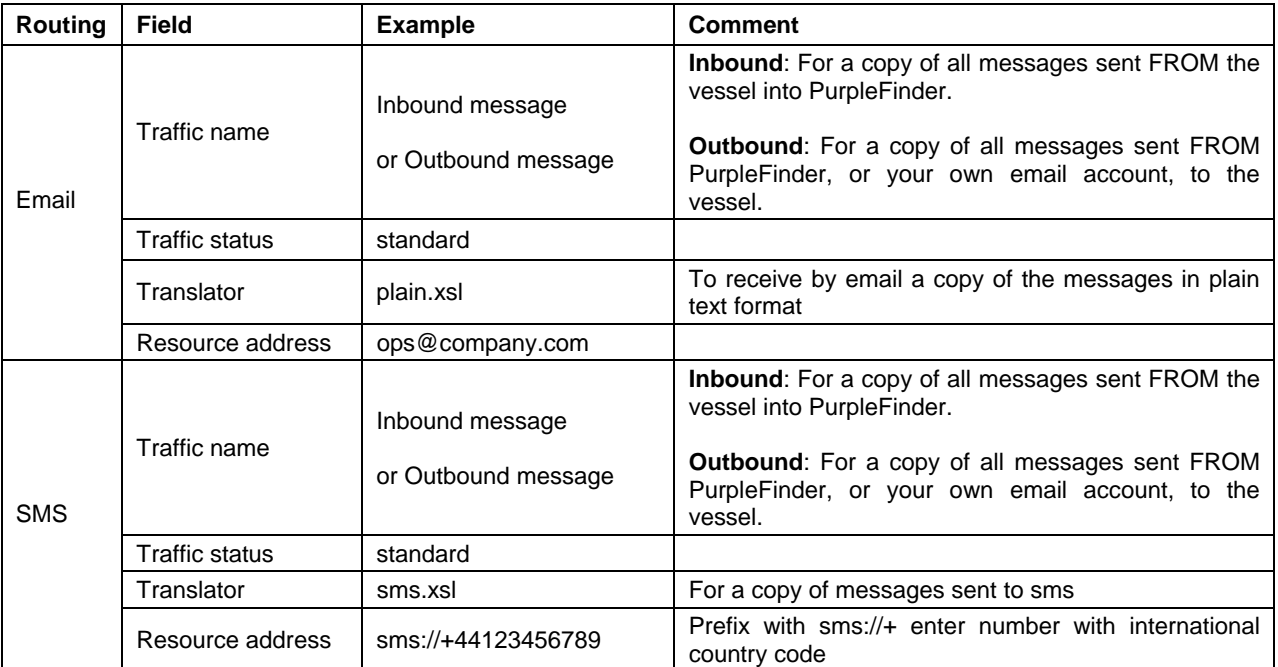

#### **Table 4: Configure routing for Inbound & Outbound Messages (Inmarsat C only)**

#### **i ) To add a new entry for an individual vessel**

- Click on **ENTER**, positioned beneath the main list (as shown in **[Figure 8: Notifications](#page-16-2)**)
- Complete the boxes as required, as shown below.

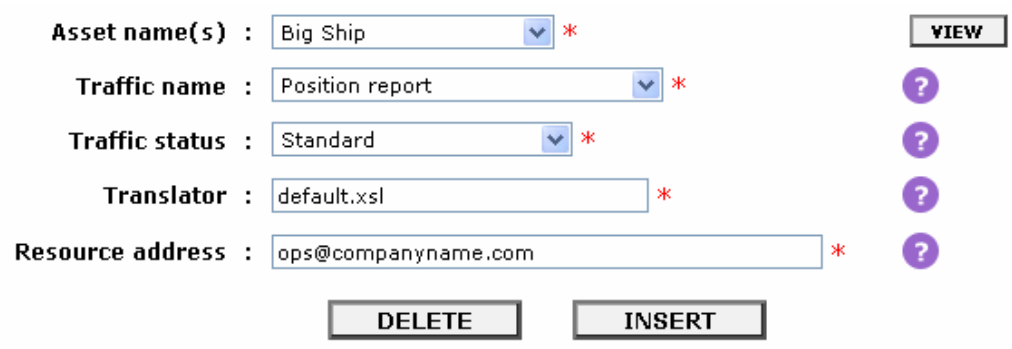

#### **Figure 9: Entering a notification**

• Click on **INSERT** to complete the process. This will take you back to the **Notifications** main page.

If you want to add a new entry for *all* vessels:

- Click on **ENTER**, positioned beneath the main list.
- Complete the boxes as required.
- Go to the **Asset name(s)** option at the top of the page, click on the drop-down arrow on the right, scroll down and click on **All**.
- Click on **INSERT** to complete the process. This will take you back to the **Notifications** main page where you can view the change you have made.

#### **ii ) To delete an entry**

Please note: When deleting a notification, you will not be asked to confirm the step. So make sure you select the correct line before pressing the **DELETE** button.

To delete an entry for an individual vessel:

• Click on the **DELETE** button to the right of the entry. This will delete the whole entry for this particular vessel.

If you want to delete the same entry from *all* vessels:

- Click on the **EDIT** button to the right of the line you wish to delete.
- Go to **Asset name(s**) box at the top of the page and click on the arrow to reveal options.
- Scroll down and click on **All**.
- Click on **DELETE**.

#### **iii ) To edit an entry**

To edit an entry for an individual vessel:

- Select the **EDIT** button to the right of the details you wish to change.
- Scroll down or type in correct details, as required.
- Click on **INSERT**. This will take you back to the main page where you will see your new entry and the original entry.
- Now click on the **DELETE** button to the right of the original entry in order to remove the original entry.

If you want to edit the same entry for *all* vessels:

- Select the **EDIT** button to the right of the details you wish to change.
- Scroll down or type in correct details, as required.
- Go to **Asset name(s)** at the top of the page and click on the arrow to reveal options.
- Scroll down and click on **All**.
- Click on **INSERT**. This will take you back to the **Notifications** home page.
- Select an individual vessel; go through to the main listing page where you will see your new entry and the original entry.
- Click on the **EDIT** button to the right of the line you wish to delete.
- Go to **Asset name(s)** box at the top of the page and click on the arrow to reveal options.
- Scroll down and click on **All**.
- Click on **DELETE**.

#### **iv ) To copy an existing vessel's list**

The **COPY** function gives you an easy way of copying one vessel's notification list to another vessel. It does not overwrite existing details, but simply 'adds' to any existing list.

To copy a list from one vessel to another:

• Go to the **Asset name** option at the top of the page, scroll down and click on the vessel whose list you wish to copy (see **[Figure 8: Notifications](#page-16-2)**).

- The vessel's **Notifications** list will appear. Beneath the list go to: **To asset name(s):** and click on the arrow for the drop-down menu. Select the vessel you wish to copy the list to.
- Click on **COPY**.
- Go back to the **Asset name** box at the top of the page. Scroll down and click on the name of the vessel you just copied the list to. The vessel's new list will be displayed. You can now edit or delete the list as required.

If you want to copy a list to *all* vessels:

- Go to the **Asset name** option at the top of the page, scroll down and click on a vessel whose list you wish to copy.
- The vessel's **Notifications** list will appear. Beneath the list go to: **To asset name(s)**: and click on the arrow for the drop-down menu. Select **All**.
- Click on **COPY**. This will copy the list to all vessels in your login.
- You can now edit lists of individual vessels as required. Go back to the top of the page to the **Asset name** box. Scroll down and select the vessel whose list you wish to edit. The vessel's new list will be displayed. You can now edit or delete as required.

#### **v ) To test routing**

This test ensures the communication channels – email and SMS – are working and that reports are reaching designated recipients. It ensures the information is reaching its destination, by sending a copy of the last report to the selected **Resource address**.

This is particularly important for email which might come up against firewalls or spam filters.

It is also important for mobile telephone numbers that have been transferred between operators, as they may not be deliverable without intervention from your SMS service provider. Messages are routed according to the country code and the network prefix. For example, country code 44 and network prefix 7986 will be routed to the Virgin network in the UK. If this number is transferred to another UK network operator such as Vodafone then problems in SMS transmission may occur.

To carry out the test:

- Click on the **TEST** box to the right of the resource address you wish to test.
- You will normally receive an email/SMS within one minute. No acknowledgement of the test will appear on the screen.

#### <span id="page-20-0"></span>**2 Postings: Inserting text into a position report**

The **Postings** function allows you to insert text into a position report; for example, the ETA of a vessel. This information will be included in the next APR to be transmitted, but it will also be shown immediately on the **Fleet list** which, therefore, becomes a useful notice board for information.

For all posting applications, whether for individual vessels or for the entire fleet:

- Go to **Fleet>Tools>Postings**.
- Go to the **Asset name** box and click on the arrow for the drop-down menu listing all units registered to your login.
- Scroll down and click on vessel name.

This is a typical example of a **Postings** page:

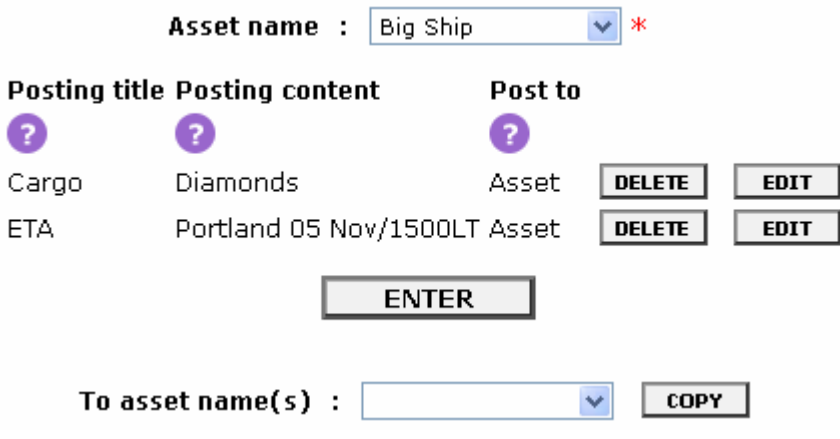

#### **Figure 10: Postings**

You can add, delete or edit a posting, as required, for individual vessels or for the whole fleet.

You can, however, only enter one posting at a time and must complete that application before you move on to the next.

#### **i ) To add a posting**

To add a posting for an individual vessel:

- <span id="page-20-1"></span>• Click on **ENTER**.
- Fill in the **Posting title**, using a unique title for each entry. (Example: ETA)
- Fill in the **Posting conten**t. Enter the information you wish to appear in the vessels position report. (Example: Portland 05 Nov/1500LT)
- Go to **Post to**: and click on **Asset**.
- Click on **INSERT** to confirm and complete. This will automatically take you back to the **Postings** page for the vessel where you can view the information you have just added.

If you want to add a posting for all vessels:

- Click on **ENTER**.
- Fill in the **Posting title**, as above.
- Fill in the **Posting conten**t, as above.
- Go to **Post to:** and click on **Asset**.
- Go to **Asset name(s)** box at the top of the page and click on the arrow to reveal options.
- Scroll down and click on **All**.
- Click on **INSERT**.

#### **ii ) To delete a posting**

Please note: When deleting a posting, you will *not* be asked to confirm the step. So make sure you select the correct line before pressing the **DELETE** button.

To delete a posting for an individual vessel:

• Click on the **DELETE** button to the right of the posting you wish to remove. This will delete the whole posting line for this particular vessel.

If you want to delete the same posting from *all* vessels:

- Click on the **EDIT** button to the right of the line you wish to delete.
- Go to **Asset name(s)** box at the top of the page and click on the arrow to reveal options.
- Scroll down and click on **All**.
- Click on **DELETE**.

#### **iii ) To edit a posting**

To edit a posting for an individual vessel:

- Click on the **EDIT** button to the right of the posting line you wish to edit. This will take you on to the editing page.
- Edit the posting details as required.
- Click on **INSERT** to confirm and complete. This will automatically take you back to the **Postings list** page for the vessel.

Please note: If you change the **Posting title** as part of your edit, you will see both the new entry and the original entry, when you return to the **Postings** list page. To remove the original entry, click on the **DELETE** button to the right. The same procedure applies to a change of **Posting title** for all vessels, explained below.

If you want to edit a posting for *all* vessels:

- Click on the **EDIT** button to the right of the posting.
- Go to the **Asset name(s)** option at the top of the page, scroll down and click on **All**.
- Edit the postings in the appropriate boxes, then click on **INSERT**.

#### <span id="page-22-1"></span><span id="page-22-0"></span>**3 Asset details**

The **Asset details** page provides detailed information on the satellite transceiver and gives the user the ability to change information relating to individual vessels registered in the login. You have to be logged in with the Master or Assistant password to access this option.

- Click on **Fleet>Tools>Asset details**.
- Go to the **Asset name** box and click on the arrow for the drop-down menu of vessels registered to your login.
- Click on vessel. This will take you through to the **Asset details** page for the specific vessel.

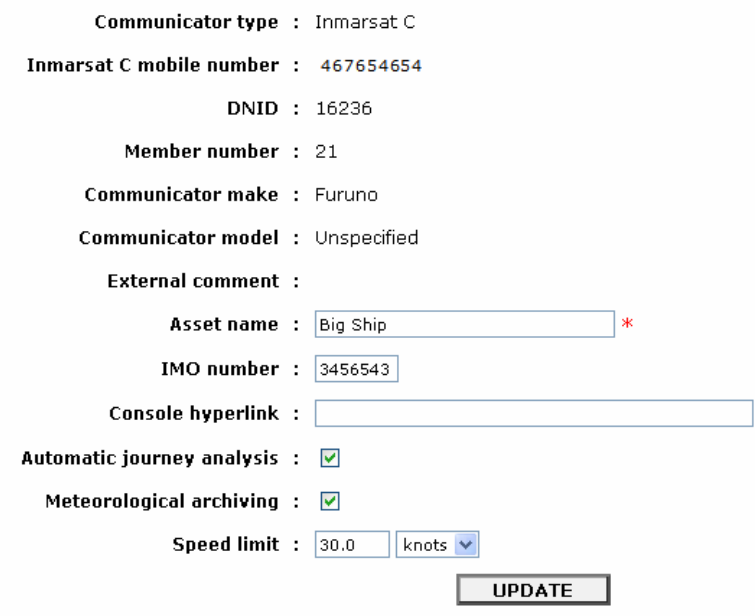

**Figure 11: Asset details (Inmarsat C)** 

The top details relate to the type of satellite transceiver registered to track the vessel:

The following items can be changed or entered online:

- **Asset name**: Should there be a change of name for the vessel.
- **IMO number:** To enter the IMO number.
- **Console hyperlink**: An optional hyperlink, you can access via the right click menu (see **[Map functionality](#page-11-1)**, page [12\)](#page-11-1). Must be expressed as a Uniform Resource Locator (URL). For example, 'http://www.purplefinder.com/media/terms-and-conditions.pdf'.
- **Automatic journey analysis**: This feature works in conjunction with **Tools>Voyages**. It evaluates the state of a journey and associated parameters based on detected correlations between the declared schedule of an asset and the actual sequence of position reports received.
- **Meteorological archiving**: Tick this box if you want forecasted meteorological information included in position reports.
- **Speed Limit**: A speed greater than this would be considered unrealistic for the vessel. Therefore, any position report calculated on a speed greater than this limit would not be considered realistic and so would not be displayed on the **Show history** option (see **[Map](#page-11-1)  [functionality](#page-11-1)**, page [12\)](#page-11-1).

#### <span id="page-23-1"></span><span id="page-23-0"></span>**4 Enter position**

If an APR has not been received, perhaps due to structural interference in port, you may wish to enter the position manually using data received in the master's noon day report so that you have a record in your login. To do this:

- Go to **Fleet>Tools>Enter position.**
- Go to the **Asset name** box and click on the arrow for the drop-down menu of vessels registered to your login.
- Click on vessel. This will take you through to the **Enter position** page for the specific vessel.

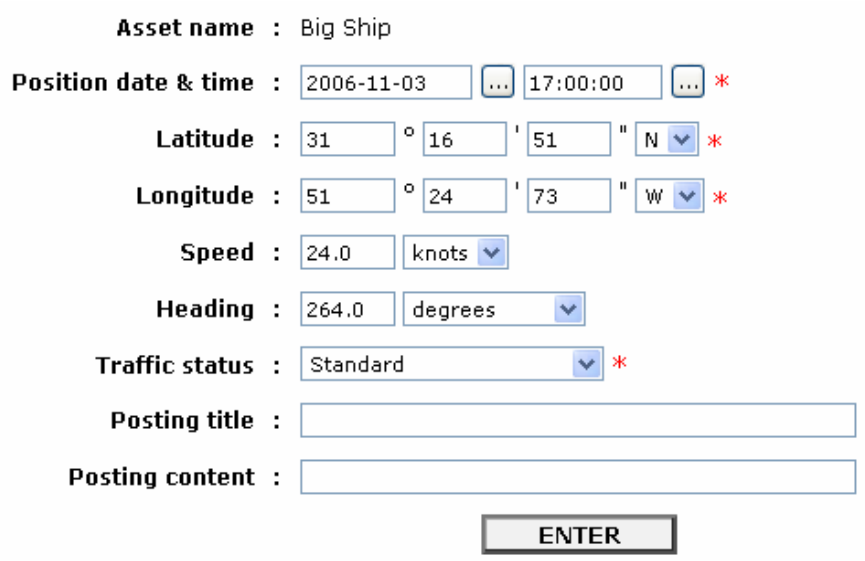

**Figure 12: Enter position**

On this page you can update details as appropriate:

- **Latitude**: Enter in degrees, minutes and seconds, select N or S (North/South).The latitude of an asset is its vertical position with respect to the equator. The position of an asset is normally read directly from a positioning system such as the Global Positioning System (GPS).
- **Longitude**: Enter in degrees, minutes and seconds, select E or W (East/West). The longitude of an asset is it's horizontal position with respect to the Greenwich meridian.
- **Speed**: (optional) The speed of an asset is normally read directly from a positioning system such as the GPS.
- **Heading**: (optional) The heading of an asset is normally read directly from a positioning system such as the GPS.
- **Traffic status**: select 'standard' for standard PurpleFinder reporter applications.
- **Posting title:** (optional) If you wish to post a message within the position report, enter your 'posting title'.
- **Posting content:** (optional) If you wish to post a message within the position report, enter your 'posting content'.

When you have updated details:

• Click **ENTER**.

#### <span id="page-24-1"></span><span id="page-24-0"></span>**5 Overdue position reports**

If an APR has not been received at its regular reporting interval, you may wish to receive an email or SMS to notify you of this fact.

#### **i ) To add an overdue notification for an individual vessel**

- Go to **Fleet>Tools>Overdue position reports**.
- Go to the **Asset name** box and click on the arrow for the drop-down menu of vessels registered to your login.
- Click on the specific vessel. This will take you through to the **Overdue position reports** page for that vessel.
- Click **ENTER**.
- Complete the boxes as required, as shown in **[Figure 13: Overdue position reports](#page-24-2)** below.

<span id="page-24-2"></span>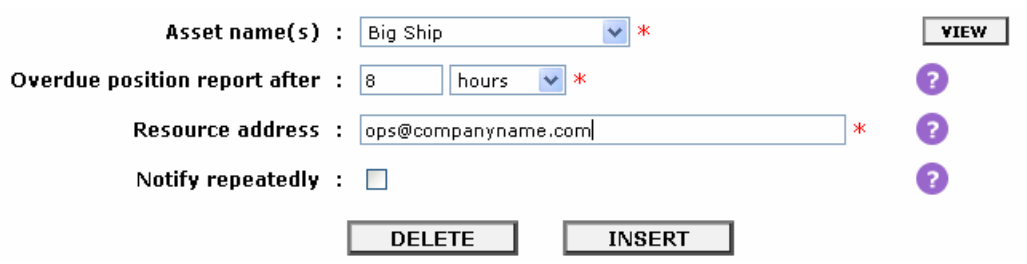

#### **Figure 13: Overdue position reports**

- To complete the **Overdue position report after** field, you need to consider the following:
	- o What is the programmed reporting frequency of the vessel?
	- o How long after the report has failed to be sent do you wish to be notified?
	- o Add these times together and enter the time frame in the **Overdue position report after** boxes.

For example: By default, your vessel is programmed to report every 6 hours. If it fails to report, and you wish to be notified 2 hours after the expected report time, you would enter **8 hours** in the box. As shown in **[Figure 13: Overdue position reports.](#page-24-2)**

- o (Optional) If you wish to be notified repeatedly, click on the **Notify repeatedly** box. A reminder will then be sent at the time you have specified, and re-sent repeatedly using the time frame you have entered in the **Overdue position report after** box, until the unit starts reporting again.
- Click on **INSERT** to complete the process. This will take you back to the vessel's **[Overdue](#page-24-1)  [position reports](#page-24-1)** page, where the details you have just entered will be displayed.

#### **ii ) To add an overdue notification for all vessels**

- Click on **ENTER**.
- Complete the boxes as required.
- Go to the **Asset name(s)** option at the top of the page, click on the drop-down arrow on the right, scroll down and click on **All**.
- Click on **INSERT** to complete the process. This will take you back to the **Overdue position reports** main page.

<span id="page-25-0"></span>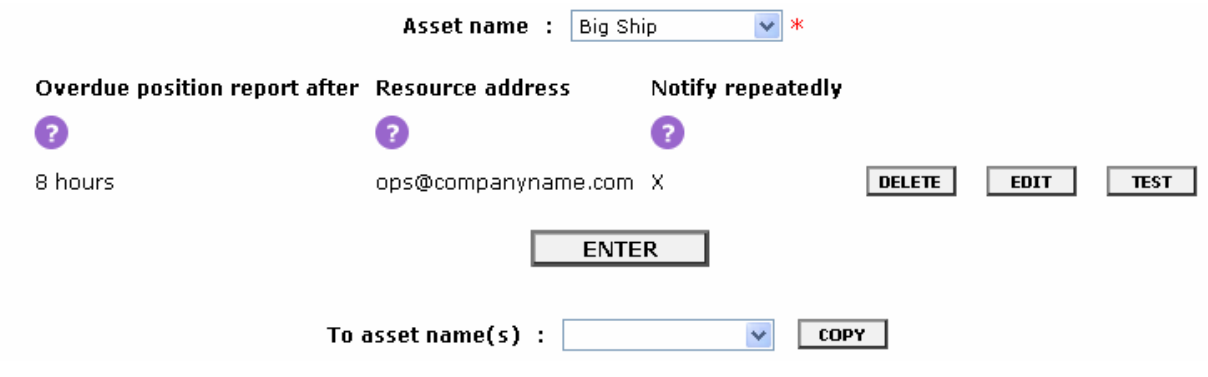

**Figure 14: Overdue position report list** 

#### **iii ) To copy an existing vessel's Overdue position report list**

The **COPY** function gives you an easy way of copying one vessel's **Overdue position report** list to another vessel. It does not overwrite existing details, but simply 'adds' to any existing list.

To copy a list from one vessel to another:

- Go to the **Asset name** option at the top of the page, scroll down and click on the vessel whose list you wish to copy see **[Figure 14: Overdue position report list](#page-25-0)** above.
- The vessel's **Overdue position reports** list will appear. Beneath the list go to: **To asset name(s)**: and click on the arrow for the drop-down menu. Select the vessel you wish to copy the list to.
- Click on **COPY**.
- Go back to the **Asset name** box at the top of the page. Scroll down and click on the name of the vessel you just copied the list to. The vessel's new list will be displayed. You can now edit or delete the list as required.

If you want to copy a list to *all* vessels:

- Go to the **Asset name** option at the top of the page, scroll down and click on a vessel whose list you wish to copy.
- The vessel's **Overdue position reports** list will appear. Beneath the list go to: **To asset name(s):** and click on the arrow for the drop-down menu. Select **All**.
- Click on **COPY**. This will copy the list to all vessels in your login.

#### <span id="page-26-0"></span>**Messaging**

#### Please note: This option is only for vessels reporting via Inmarsat C.

Vessels tracked via Inmarsat C are able to receive and send messages.

If you wish to receive a copy of the messages sent to and received from the vessel, you will need to use the **Notifications** option (see page 17).

#### **1 Outbound messages**

#### **i ) To send a shore-to-ship message from PurpleFinder to the vessel:**

- Go to the **Fleet map** or **Asset map**.
- Right click on the vessel icon to bring up the right click menu.
- Click on **Communication window**. The window will come up on the screen.
- Click on the **Message** option on the toolbar.
- Click on **Outbound message**.
- Fill in **Subject** and text in text box.
- Click on **Message** beneath the text box to send the message.

#### **ii ) To send a shore-to-ship message from your regular email account to the vessel:**

- If you wish to send messages to the vessel from your regular email address, rather than from your login, please contact the Pole Star Customer Support team for the correct email address.
- You will also need to complete a further authorization process in order to do this (see **[Authorizations](#page-32-1)**, page [33\)](#page-32-1).

#### **2 Inbound messages**

#### **i ) To send a ship-to-shore message from the vessel to PurpleFinder.**

The Master can send a text message directly from the Inmarsat C terminal to PurpleFinder. This message can also be sent to any designated emails/SMS using the **Notifications** function (see page 17). The message will also appear in PurpleFinder in **Reports>Received messages**.

You can set up an **Data display** profile (see page 40) so that when a message is received from a vessel, the icon colour on the maps changes to in[dica](#page-39-0)te a message has been received and is waiting to be read. Once you have gone into **Reports>Received messages** to read the message, the icon will revert to the default color.

There are two messaging routes you can use for messaging to PurpleFinder:

- Xantic
- France Telecom
- Instructions for the Master on how to send messages from the vessel to PurpleFinder are included as **[Appendix 5: Ship-to-shore messaging](#page-49-1)**, page [50.](#page-49-1) This should be emailed to the vessel.

## <span id="page-27-0"></span>**Reports**

#### **1 Position report history**

This feature provides immediate access to all historical position reports received for an individual vessel. It gives you the option to view the report on the screen or download to an Excel spreadsheet.

- Go to **Reports>Position report history**.
- Go to **Asset name(s)**: and click on the arrow for the drop-down menu listing all units registered to your login.
- Click on individual vessel or select **All**, if you want to see position reports for the whole fleet.
- Go to **From date & time** and **To date & time** and use the prompt boxes to the right to enter a time frame as required.
- Click on either **VIEW** to display the data on the screen or click **DOWNLOAD** to save the data in an Excel spreadsheet.

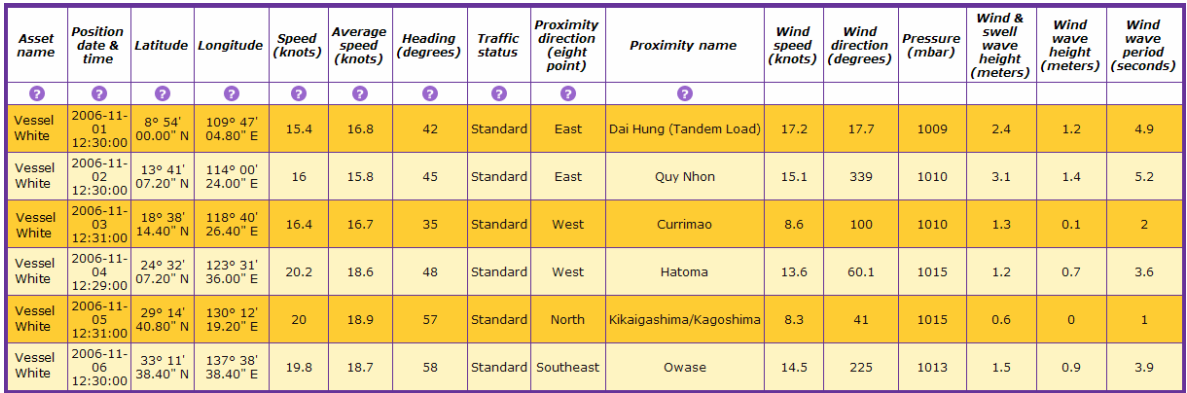

#### **Figure 15: Position report history VIEW**

#### **2 Received messages**

Please note: This menu option is only for vessels reporting via Inmarsat C.

This feature provides immediate access to all messages received for an individual vessel or for all vessels in your login. It gives you the option to download the report on the screen or send to an Excel spreadsheet.

- Go to **Reports>Received messages**.
- Go to **Asset name** and click on the arrow for the drop-down menu listing all units registered to your login.
- Click on individual vessel or select **All**, if you want to see the received messages for the whole fleet.
- Go to **From date & time** and **To date & time** and use the prompt boxes to the right to enter a time frame as required.
- Click on either **VIEW** to display the data on the screen or click **DOWNLOAD** to save the data in an Excel spreadsheet.

#### <span id="page-28-0"></span>**3 Traffic history**

This feature provides immediate access to historical traffic for an individual vessel or for all vessels in your login. It allows you to monitor the number of polls, APRs and position reports sent to SMS. You have the option to download the report on the screen or send to an Excel spreadsheet.

- Go to **Reports>Traffic history**.
- Go to **Asset name** and click on the arrow for the drop-down menu listing all units registered to your login.
- Click on individual vessel or select **All**, if you want to see the traffic history for the whole fleet.
- Go to **From date & time** and **To date & time** and use the prompt boxes to the right to enter a time frame as required.
- Click on either **VIEW** to display the data on the screen or click **DOWNLOAD** to save the data in an Excel spreadsheet.

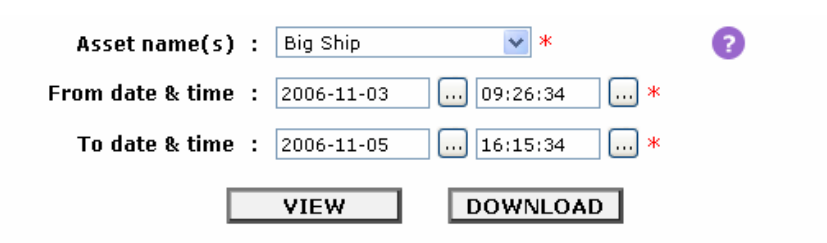

| Asset name      | Item date & time    | Item name                | Item guantity |
|-----------------|---------------------|--------------------------|---------------|
| Q               |                     |                          |               |
| Big Ship        | 2006-11-03 09:52:00 | Position report          |               |
| Big Ship        | 2006-11-03 09:53:33 | Poll for position report |               |
| <b>Big Ship</b> | 2006-11-03 09:59:01 | SMS notification         |               |
| Big Ship        | 2006-11-03 10:15:41 | Poll for position report |               |
| <b>Big Ship</b> | 2006-11-03 10:43:02 | Poll for position report |               |

**Figure 16: Traffic history - VIEW** 

#### **4 Fleet Management Plus credit report**

This menu option gives you a summary of the credit status of each vessel in your fleet in alphabetical order, as shown in **Figure 17: FM credit report**.

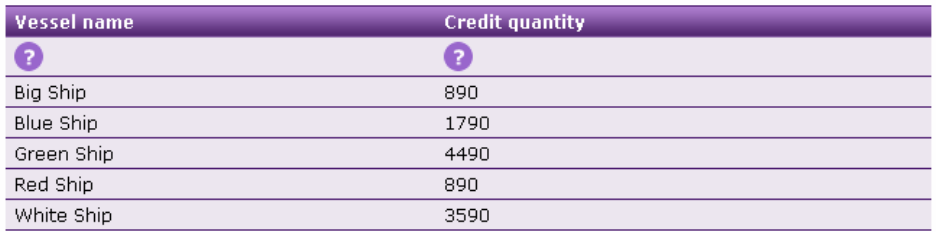

#### **Figure 17: FM credit report**

It is your responsibility to monitor usage and contact your distributor to purchase more credits when the number of credits for an individual vessel is running low. We advise you to re-order when the number reaches 100.

See **Appendix 1: Fleet Management Plus Credits**, page 45, for details of the charging system.

## <span id="page-29-0"></span>**Setup**

#### **1 Login**

You can create up to 10 additional Standard logins and associate vessels or groups of vessels to them directly in your Master login. This is useful if you have a large fleet and want colleagues to have access to the specific groups of vessels for which they are responsible. It is also useful if there is a third party to whom you wish to give access to limited information.

For each Standard login, you can include all three authorization levels according to the level of password you want to give each user: Master, Assistant, View. For a full explanation of access at each level, see **Appendix 2: Password comparison matrix**, page 46 .

#### **i** ) To create a login

- Go to **Setup>Login>Create login**.
- Enter the new **Username**.
- Enter a **Master password** for your new username. (You may want to make a note of the password you enter as it will not appear at any further stage.)
- Re-enter the **Master password**.
- Click on **CREATE**.

Please note: If you require different levels of access for this username, you can create Assistant and View passwords for it. However, to do this you will have to leave the login you are currently in, so you are advised to add vessels to this login first. (See **vi To create an Assistant or View password for a login**, page 31 below.)

#### **ii ) To add a vessel to a login**

- Go to **Setup>Login>Add asset to login**.
- Enter the appropriate **Username** in the box.
- Using the **Asset name(s)** drop-down list select the name of the vessel you want to add.
- Select the **Maximum authorization level** from the drop-down list. Normally you would select 'Master'. However, you might want to give a third party a Master password with a View authorization level so that they have View only access.
- The **Origin date & time** defaults to the time when you are adding the vessel. If you require historical data for the vessel in this login (eg position reports and messages) you can select an historical date and time using the options provided in the shaded prompt box.
- Select an **Add date & time** from the shaded prompt box. This is the time you want the vessel to appear in the login.
- Select the **Remove date & time** from the shaded prompt box if you wish the vessel to be removed from the username at a specified date and time.
- Click on **ADD**.

#### **iii ) To remove a vessel from a login**

- Login to the **username** from which you want to remove the vessel, with the Master password.
- Go to **Setup>Login>Remove asset from login**.
- Enter the Master password.
- Select the **Asset name** from the drop-down list.
- Click on **REMOVE**. This will remove the vessel from the specified login immediately.

#### **iv ) To access the Asset association report**

The **Asset association report** lists the entire fleet in alphabetical order, showing which username each vessel appears in and the authorization level of each username for a vessel. To access the report:

• Go to **Setup>Login>Asset association report**. A typical example if shown here.

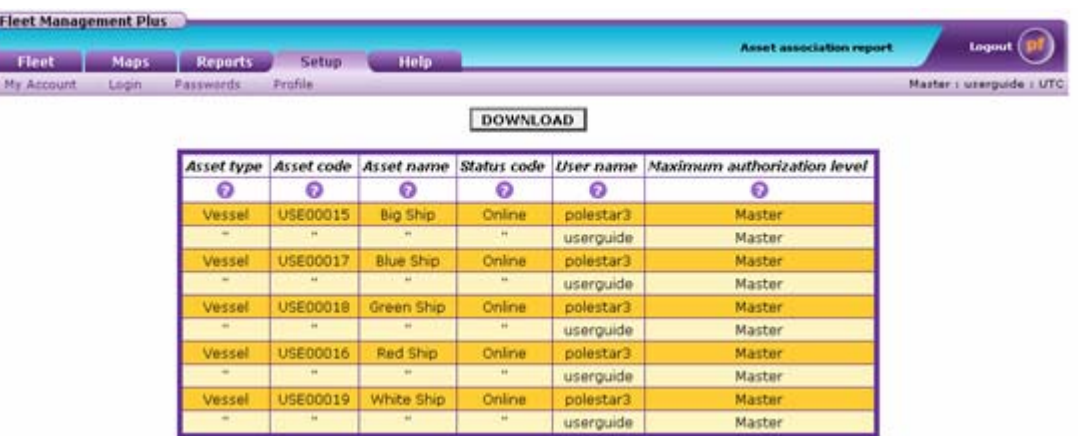

#### **Figure 18: Asset association report**

Click on **DOWNLOAD** to open the list in Excel format.

#### **v ) To destroy a login**

If you no longer need a login, you can simply delete it. However, if any vessels are still associated to the login, first you must remove them (see above, **iii) To remove a vessel from a login**). Then you can destroy the login. To do so:

- Login to the username that you want to delete with the master password.
- Go to **Setup>Login>Destroy login** in the toolbar.
- Enter your master password.
- Click on **DESTROY**.

#### **vi ) To create an Assistant or View password for a login**

- Login to [www.purplefinder.com](http://www.purplefinder.com/) with your newly created username and the master password.
- Go to **Setup>Passwords>Create password**.
- Select the **Authorization level** from the drop-down list: **Assistant** or **View**.
- Enter the password.
- Re-enter the password.
- Click on **CREATE**.

Please note: You have to create the Assistant and View passwords one at a time. Therefore, if you want to create both an Assistant and a View password for a login, you will need to go through the above steps twice. One password only can be created for each authorization level.

#### <span id="page-31-0"></span>**2 Passwords**

The three passwords provide three different levels of access to PurpleFinder. To have full control, you will need to use the Master password, but you can delegate certain tasks and responsibilities to other people by authorizing them to use the Assistant and View passwords, as follows:

- **Master**: This gives full access to the system, allowing complete control of all functions.
- **Assistant**: Same as View (below) but with Master access to some basic "administration" features, mainly the Profile menu.
- **View**: The lowest level access, with limited Read Only access to PurpleFinder.

#### For full details, see **[Appendix 2: Password comparison matrix](#page-45-1)**, page [46.](#page-45-1)

For security reasons it is recommended that you change your passwords on a regular basis. You may also want to change your passwords to something easier to memorize.

#### **i ) To change the Master password**

- Login to [www.purplefinder.com](http://www.purplefinder.com/) with your Master password.
- Go to **Setup>Passwords>Update password**.
- Fill in your current Master password.
- Fill in your new Master password.
- Re-enter your new Master password.
- Click on **UPDATE**.

#### **ii ) To change the Assistant password**

- Login to [www.purplefinder.com](http://www.purplefinder.com/) with your Assistant password.
- Go to **Setup>Passwords>Update password**.
- Fill in your Master password.
- Fill in your new Assistant password.
- Re-enter your new Assistant password.
- Click on **UPDATE**.

#### **iii ) To change the View password**

- Login to [www.purplefinder.com](http://www.purplefinder.com/) with your View password.
- Go to **Setup>Passwords>Update password**.
- Fill in your Master password.
- Fill in your new View password.
- Re-enter your new View password.
- Click on **UPDATE**.

#### <span id="page-32-1"></span><span id="page-32-0"></span>**3 Authorizations**

You can send a text-only email to a vessel directly from your regular email account (Outlook, Hotmail etc), without having to access PurpleFinder. However, to do so, first you must authorize the sender's email address. This security feature gives you control over which email addresses will be permitted to send messages to a vessel.

For added security, you can also define an authorization phrase, so that every time you send an email, PurpleFinder will compare your pre-defined phrase with the phrase entered in your email. If they don't match, the system will reject the message and it will fail to send.

For all applications:

- Go to **Setup>My Account>Authorizations**.
- Go to the **Asset name** box and click on the arrow for the drop-down menu listing all vessels registered to your login.
- Scroll down and click on selected vessel.
- If you want to create a new authorization, or if there is a **No authorizations** message on screen, indicating that no authorizations have been created, click on the **ENTER** button to go through to the next page.

Complete the fields, as appropriate:

- **Email pattern**: This defines the email address or an expression identifying a group of email addresses that will be authorized to send messages.
- **Authorization phrase**: (optional but strongly recommended) This feature provides added security. It controls whether emails will be forwarded by PurpleFinder. If you set up an Authorization phrase in your login, an email will only be sent to the vessel if it contains your pre-defined phrase. The phrase must be contained within the subject line or body of EVERY email sent, otherwise PurpleFinder will automatically reject it.

Please note: We recommend you the **Authorization phrase** feature to protect against email viruses. For example, if your email system got a virus which infected your address book, it may subsequently try to send an email to every address you have listed. If your vessels' PurpleFinder email addresses were included in your address book, the virus could be sent to your vessels' Inmarsat C terminals. However, if an **Authorization phrase** is set up in your login, because the virus would not include this special phrase, the emails would not be accepted by PurpleFinder and the virus would not be sent.

#### **i ) To add an authorization**

To add an authorization for an individual vessel:

- Click on **ENTER**.
- Select the **Asset name** from the drop-down list.
- Enter the **Email pattern**.
- Enter an **Authorization phrase** (optional).
- Click on **INSERT** to confirm and complete. This will automatically take you back to the **Authorization page** for the vessel where you can view the information you have just added.

If you want to add an authorization for *all* vessels:

- Click on **ENTER**.
- Enter the **Email pattern**.
- Enter an **Authorization phrase** (optional).
- Go to **Asset name(s)** box at the top of the page and click on the arrow to reveal options.
- Scroll down and click on **All**.
- Click on **INSERT**.

#### **ii ) To delete an authorization**

Please note: When deleting an authorization, you will *not* be asked to confirm the step. So make sure you select the correct line before pressing the **DELETE** button.

To delete an authorization for an individual vessel:

• Click on the **DELETE** button to the right of the authorization you wish to remove. This will delete the whole authorization line for this particular vessel.

If you want to delete the same authorization from *all* vessels:

- Click on the **EDIT** button to the right of the line you wish to delete.
- Go to **Asset name(s)** box at the top of the page and click on the arrow to reveal options.
- Scroll down and click on **All**.
- Click on **DELETE**.

#### **iii ) To edit an authorization**

To edit an authorization for an individual vessel:

- Click on the **EDIT** button to the right of the authorization line you wish to edit. This will take you on to the editing page.
- Edit the lines of the entry as required, entering the **Email pattern** and the **Authorization phrase** as required.
- Click on **INSERT** to confirm and complete. This will automatically take you back to the **Authorization page** for the vessel.

If you want to edit an authorization for *all* vessels:

- Click on the **EDIT** button to the right of the authorization line.
- Go to the **Asset name(s)** option at the top of the page, scroll down and click on **All**.
- Edit the authorization as required.
- Click on **INSERT**.

#### **iv ) To copy an existing vessel's list**

Please note: The **COPY** function gives you an easy way of copying one vessel's authorization list to another vessel. It does not overwrite existing details, but simply 'adds' to any existing list.

To copy a list from one vessel to another:

- Go to the **Asset name** option at the top of the page, scroll down and click on the vessel whose list you wish to copy.
- The vessel's **Authorizations** list will appear. Beneath the list go to: **To asset name(s)**: and click on the arrow for the drop-down list. Select the vessel you wish to copy the list to.
- Click on **COPY**.
- Go back to the **Asset name** box at the top of the page. Scroll down and click on the name of the vessel you just copied the list to. The vessel's new list will be displayed. You can now edit or delete the list as required.

If you want to copy a list to *all* vessels:

- Go to the **Asset name** option at the top of the page, scroll down and click on a vessel whose list you wish to copy.
- The vessel's **Authorizations** list will appear. Beneath the list go to: **To asset name(s)**: and click on the arrow for the drop-down menu. Select **All**.
- Click on **COPY**. This will copy the list to all vessels in your login.
- You can now edit lists of individual vessels as required. Go back to the top of the page to the **Asset name** box. Scroll down and select the vessel whose list you wish to edit. The vessel's new list will be displayed. You can now edit or delete as required.

#### <span id="page-35-1"></span><span id="page-35-0"></span>**4 Profiles**

The **Profile** menu allows you to customize features appearing in your login, such as vessel icon colors and shapes, map formats, details shown in position reports and which units of measurements should be used.

This means, for example, you can color code your vessels for quick identification or create map profiles to quickly access specific regions you have defined.

Profiles can be applied to individual vessels or to the entire fleet, as required.

Note that profiles apply to a login. So if you create a profile in the Master login, these settings will only apply in the Master login.

There are two stages to creating Profiles:

#### **First - Create a new profile.**

Depending upon what you wish to create, you will use the following options:

- **Asset appearance**: To change asset colour and icon shape.
- **Map appearance:** To change map format.
- **Data display**: To control which details are shown in a position report and set up the **Message waiting** function.
- **Units settings**: To control which units of measurement are used.

#### **Second - Apply the new profile.**

Depending on how you want to apply the new profile(s), you will use the following options:

- **Login profile**: To apply the new profile(s) to all the vessels associated with a specific login.
- Asset profile: To apply the new profile(s) to a specific vessel.

#### **i ) To change the asset appearance**

You can use this option to change the color or icon shape of a vessel. For example, you might want to color code the fleet into groups for easy identification. You can also set up a system of colour coding to show you graphically, for example, that a vessel is running behind schedule or a position report has failed to arrive by a specified time.

#### **How color precedence works in PurpleFinder – lowest to highest**

On the **Asset appearance** page, you will see that PurpleFinder uses color to indicate priority, with the lowest priority at the top of the list and the highest at the bottom. (See **Figure 19** below.)

The default colour is the lowest level, so under normal circumstances all vessels will appear green.

If you have created a **Data Display** profile for **Message waiting** and a message is sent from a vessel, the icon will go blue alerting you to the fact that a message is waiting to be read. **Overdue after** and Late after both refer to the deviation from the journey setting, and take precedence over the preceding two levels. However, the highest priority situation would be if a vessel has not sent a position report for more than two days. This takes precedence over all the above, and would be shown by the grey icon. (You can change all the parameters and colours, as required.)

To create a profile:

- Go to **Profile>Asset appearance**.
- To create a new profile, or if the **No profiles** message appears on screen indicating that no profiles have been created, click on the **ENTER** button to go through to the next page.
- In the **Appearance profile name**, enter a name to describe the profile you are creating.
- Create the profile, as required. You can use any combination of settings.

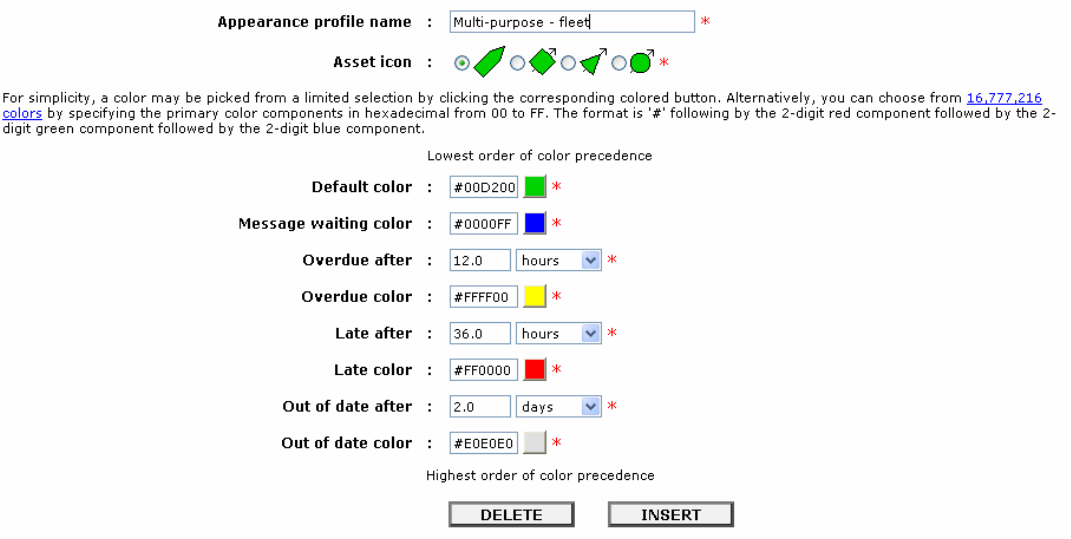

**Figure 19: Asset appearance profile** 

- **Default color**: Green is the default color for vessel/s in your login. However, you could have a different colour for each vessel or group of vessels, or you could change the default colour for the entire fleet.
- **Message waiting color**:If you are using Inmarsat C messaging, you can programme the icon to change color, alerting you to the fact that a message has been received from the vessel. The default color for this is blue. This feature works in conjunction with the data display profile (see **[To control data displayed in position reports](#page-39-0)**, page [40.](#page-39-0))
- **Out of date after/color**: By default, a vessel's icon will change to grey, if a position report is not received for more than 2 days. You can change the colour and time frame to suit your requirements.
- The following two color settings must be applied in conjunction with the **Fleet>Voyages**  menu option:
- **Overdue after/color**: If the vessel is behind its scheduled Journey setting, you can programme the icon to change colour defined by the parameter given here. By default, the vessel icon will change to yellow, if the vessel is more than 12 hours behind schedule.
- **Late after color**: You can use this option to give you a further warning that the vessel is behind its scheduled Journey setting, by setting a longer time-frame. By default, the vessel icon will change to red, if the vessel is more than 36 hours behind schedule.
- When you have chosen the settings, click on **INSERT** to complete the process. This will take you back to the **Asset appearance** home page.
- Your profile is now ready to apply. On the **Asset appearance** home page, there are two links to allow you to apply your profile.
- If you wish to apply your profile to the entire fleet, click on **Login profile**. If you wish to apply the profile to an individual vessel, click on **Asset profile**. These options are also available via the **Setup>Profile** menu.

To edit an existing profile:

- Go to **Setup>Profile>Asset appearance**.
- Go to the **Appearance profile name** box, scroll down and click on the profile you wish to edit.
- Do not change the **Appearance profile name**.
- Make the changes as required.
- Click on **INSERT**.

To delete a profile:

- Go to **Setup>Profile>Asset appearance.**
- Go to the **Appearance profile name** box, scroll down and click on the profile you wish to delete.
- Click on **DELETE** to remove the profile.

#### <span id="page-37-0"></span>**ii ) To create a map appearance profile**

Use this option to change the various maps available to you on PurpleFinder. For example, if your fleet only operates in Asia, you might want to make a **Fleet map** profile for that region, instead of using the default profile of the world. You can also set a profile for each **Asset map**, so it displays the region the vessel operates in.

Alternatively you can use this option to create several **Fleet map** profiles, so that you can quickly focus on different regions, while you are on the **Fleet map** page. In this case you would not have to apply the profile to a login, but would simply have a selection of maps ready for viewing. For example, if your fleet is divided between Asia and Europe, you could have a map profile created for each of those regions. Then, while on the **Fleet Map**, you could toggle between the maps by using the **Map profile name** drop-down box located above the **Fleet map**.

To create a **Map appearance** profile to display a specific region:

- Go to **Profile>Map appearance**.
- Click on the **ENTER** button to go through to the next page.
- Enter a suitable **Map profile name**, then accept all the default settings and click on **INSERT**.
- Go to **Maps>Fleet map**. Located above the **Fleet map**, go to the **Map profile name**: dropdown box, select the profile you just created.
- Now on the **Fleet map**, zoom in over the required region as you wish to define it for this profile.
- Right click to display the right click menu. At the bottom of the menu, click on **Save profile**. This will update the **Map profile** you have just created with the map view you have just defined.
- If you want this map profile to be your default map profile, which will load automatically when you login, you need to apply it to the login. (See **[To apply profiles to a login](#page-41-0)**, page [42.](#page-41-0)) Alternatively, you can simply keep it as a viewing option and access it from the dropdown menu above the **Fleet map**.

Please note: This is the easiest way to adjust a map. However, if you know the exact Lat/Lon and scale required, you can enter the details directly into the profile and use the **PREVIEW** button to check your settings, rather than going to the **Fleet map**.

The following options on the **Map appearance** profile page allow you to define the maps, as required:

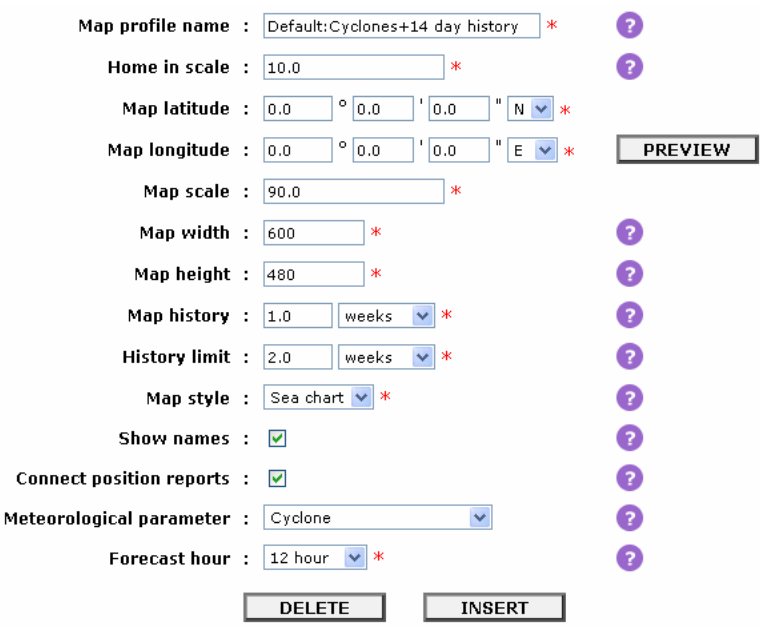

#### **Figure 20: Map appearance profile – create your own default**

• Use **Map scale**, **Map width**, **Map height** and **Map history** to decrease the map size and adjust the amount of history displayed on the map in your emailed position reports. By default, the history displayed in the emailed position report is one week, but you can change this, as appropriate. An example of the smaller map created for email is shown here.

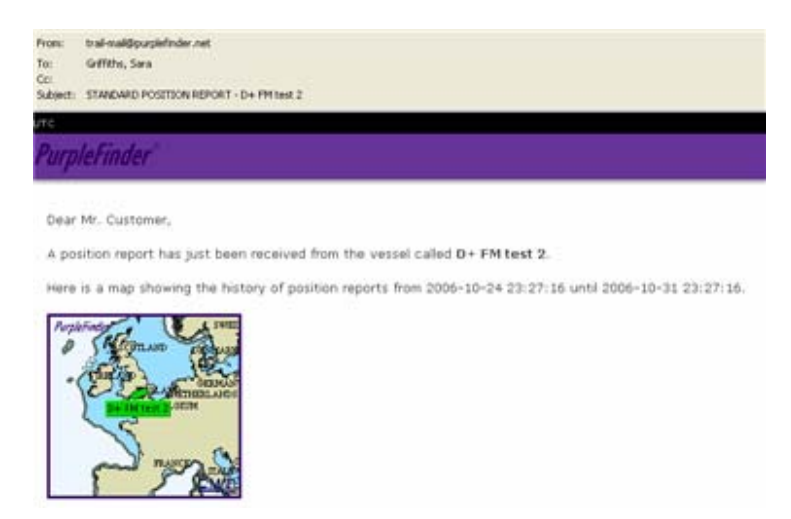

#### **Figure 21: Emailed position report with smaller map**

- Use the **History limit** option to control the number of historical position reports displayed on the **Fleet map**, when using **Show history** in the right click menu. Enter the time frame as required.
- Use **Map style** to select either **Sea chart** or **Land map**. The default option is Sea chart.
- Use **Show names** to 'show' or 'hide' the vessel names on the map. Untick the box if you do not want the names to appear.
- **Connect position reports**: When you select **Show history** on the right click menu, by default the vessel icons are connected by a line. Untick the box here if you do not want this line to appear.
- Once you have created your **Map appearance** profile, click on **INSERT** to complete the process. This will take you back to the **Map appearance** home page.
- Your profile is now ready to apply. On the **Map appearance** home page, there are two links to allow you to apply your profile.
- If you wish to apply your profile to the entire fleet, click on **Login profile**. If you wish to apply the profile to an individual vessel, click on **Asset profile**. These options are also available via the **Setup>Profile** menu.
- Alternatively, you might not want to apply the map profile to a login, but wish to have it as an option when you are in the **Fleet map** so you can toggle from one to another. Once you have created these profiles, you can access them via the **Map profile name** drop-down menu above the map.

To edit an existing map profile:

- Go to **Setup>Profile>Map appearance**
- Go to the **Map profile name** box, scroll down and click on the profile you wish to edit.
- Do not change the **Map profile name**.
- Make the changes as required.
- Click on **INSERT**.

To delete a profile:

- Go to **Setup>Profile>Map appearance**.
- Go to the **Map profile name** box, scroll down and click on the profile you wish to delete.
- Click on **DELETE** to remove the profile.

#### <span id="page-39-0"></span>**iii ) To control data displayed in position reports**

This option allows you to control which details are included in a position report displayed on a map. This is the same data that appears in the **Fleet list**.

For Inmarsat C messaging users: This option allows you to create a profile, so that when a message is received, the icon turns blue to indicate a message is waiting to be read.

- Go to **Setup>Profile>Data display**.
- If you want to create a new profile, or if there is a **No profiles** message on screen, indicating that no profiles have been created, click on the **ENTER** button to go through to the next page.
- Enter a **Show profile name** to describe the profile you are creating, as shown in **Figure 23**.

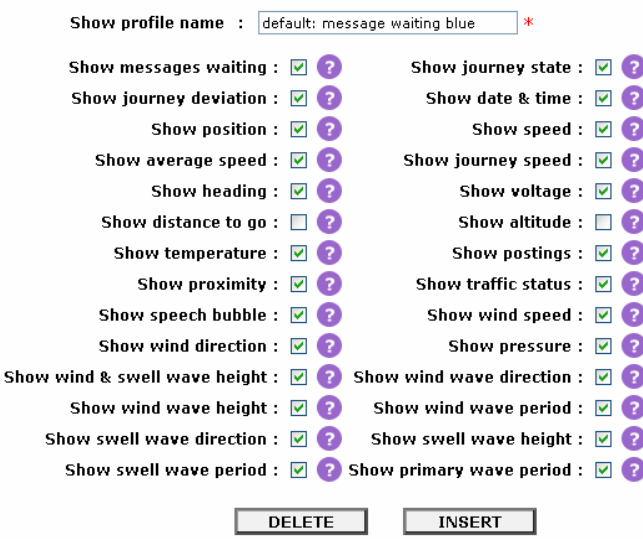

**Figure 22: Data display**

- Please note that the top item on the list **Show messages waiting** must be ticked in order for the default color (blue) to be applied to the **Asset appearance** profile. (See page 37, **Figure 19: Asset appearance profile** and the note on **Message waiting color** for further details.)
- Insert or delete details as required by clicking on the relevant square tick box.
- Click on **INSERT** to complete the process. This will take you back to the **Data display** home page.
- Your profile is now ready to apply. On the **Data display** page, there are two links to allow you to apply your profile.
- If you wish to apply your profile to the entire fleet, click on **Login profile**. If you wish to apply the profile to an individual vessel, click on **Asset profile**. These options are also available via the **Setup>Profile** menu.

To edit an existing profile:

- Go to **Setup>Profile>Data display**.
- Go to the **Show profile name** box, scroll down and click on the profile you wish to edit.
- Do not change the **Show profile name**.
- Make the changes as required.
- Click on **INSERT**.

To delete a profile:

- Go to **Setup>Profile>Data display**.
- Go to the **Show profile name** box, scroll down and click on the profile you wish to delete.
- Click on **DELETE** to remove the profile.

#### **iv ) To control units settings**

This option allows you to control which units of measurement are used in a position report. The default is for maritime settings.

• Go to **Setup>Profile>Units settings**.

- If you want to create a new profile, or if there is a **No profiles** message on screen, indicating that no profiles have been created, click on the **ENTER** button to go through to the next page.
- Enter a **Units profile name** to describe the profile you are creating.
- Change the units, as required.
- Click on **INSERT** to complete the process. This will take you back to the **Units settings**  home page.
- Your revised or new profile is now ready to apply. On the **Units settings** page, there are two links to allow you to apply your profile.
- If you wish to apply your profile to the entire fleet, click on **Login profile**. If you wish to apply the profile to an individual vessel, click on **Asset profile**. These options are also available via the **Setup>Profile** menu.

To delete an existing profile:

- Go to the **Units profile name** box on the first page, scroll down and click on the selected profile.
- On the next page, click on **DELETE** to remove the profile.

#### <span id="page-41-0"></span>**v ) To apply profiles to a login**

Use this option to apply any of the profiles you have created to a login, so they become the default settings for that login. It also allows you to control other login settings.

#### • Go to **Setup>Profile>Login profile**.

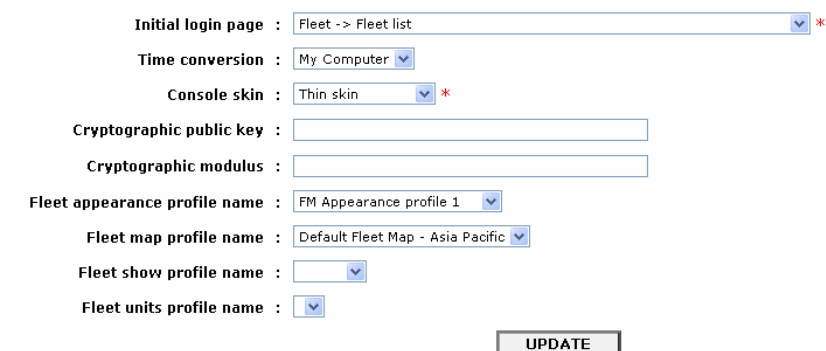

#### **Figure 23: Login profile**

- **Initial login** page: Use this option to control which page will appear when you login.
- **Time conversion:** This allows you to control the time the position reports are displayed in your login. If you wish the reports to appear in your local time, select from the drop-down menu as required, or choose **My computer** for the reports to default to the time on your pc.
- **Console skin**: This gives you a choice of frames for the maps you can view on PurpleFinder.
- **Cryptographic public key/modulus**: This enables you to install a higher level of encryption in your Fleet Management Plus system. If you are interested in this, please contact the Pole Star Customer Support team.
- The four **profile** boxes at the bottom of the form allow you to make any profile you have created the default for the login.
- Click on **UPDATE** to complete the process.

#### **vi ) To apply profiles to an asset**

Use this option to apply a specific profile to an individual asset. If you apply a profile to an asset, this will override any login profile you have created.

- Go to **Setup>Profile>Asset profile**.
- Go to the **Asset name** box and scroll down for the list of vessels registered to your login. Click on the selected vessel. This will take you through to the next page.

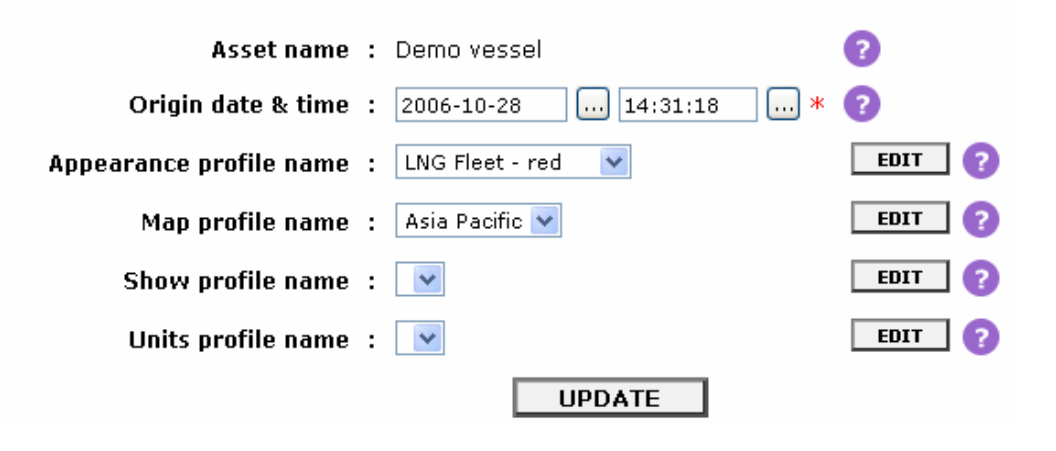

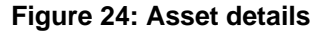

- Select the profile options, as required. If no profile is selected, it will automatically go to the default profile. Click on **UPDATE** to complete the process.
- If you want to change details of the profiles themselves, go to the **EDIT** boxes to the right of the options. This is a shortcut to the profiles themselves, where you can change details, as appropriate. Click on **INSERT** to confirm any changes you make. Then click on **UPDATE** on the **Asset profile** page to complete the process.

## <span id="page-43-0"></span>**Deactivating the Asset**

If you wish to permanently deactivate a vessel from your login:

- Log in to [www.purplefinder.com](http://www.purplefinder.com/) with your master password.
- Go to **Setup>My Account>Deactivate asset**.
- Go to **Asset name** box, click on the arrow, scroll down and click on the vessel you wish to delete.
- Go to **Deactivation date & time**. Using the options provided in the shaded prompt box to the right, select a date and time for deletion. This must be at least 30 minutes into the future.
- Go to **Reason for deactivation** and select a reason for deactivation from the drop-down menu.
- Click on **DEACTIVATE**.
- Your selection will be displayed on screen with the following reminder: 'Have you downloaded the Position report history for vessel 'xxx' as you will no longer have access to them after the deactivation?' The link will take you to **Reports>Report history** so you can save a copy of the vessel's tracking history before you deactivate the unit.
- Click on **CONFIRM** to start the deactivation process.
- A confirmation message **DEACTIVATION INITIATED** will appear on the screen and a confirmation e-mail will be sent to your distributor.

An example of the **Deactivate asset** page is given here:

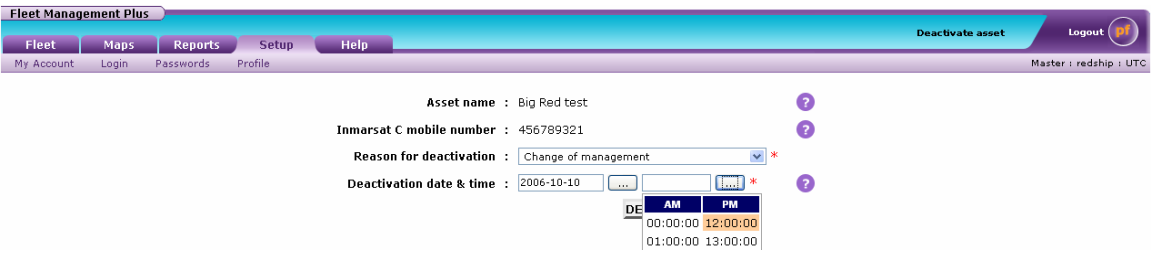

**Figure 25: Deactivate asset** 

## <span id="page-44-0"></span>**Appendix 1: Fleet Management Plus Credits**

Activities that incur a cost are charged in credits.

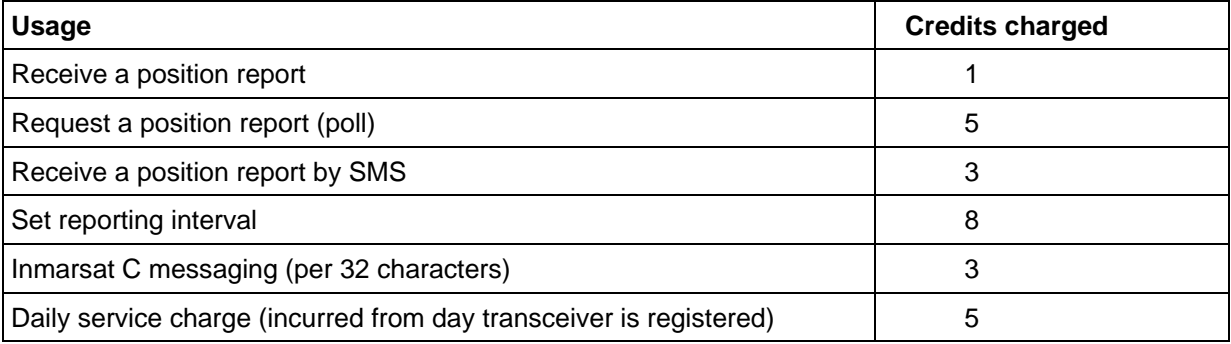

Typical usage is about 300 credits per month.

You can purchase credits from your distributor in packs of:

- 900 (approx 3 months' use)
- 1,800 (approx 6 months' use)
- 2,700 (approx 9 months' use)
- 3,600 (approx 12 months' use)

Credits are not refundable and may only be applied to the transceiver for which they were purchased.

# <span id="page-45-1"></span><span id="page-45-0"></span>**Appendix 2: Password comparison matrix**

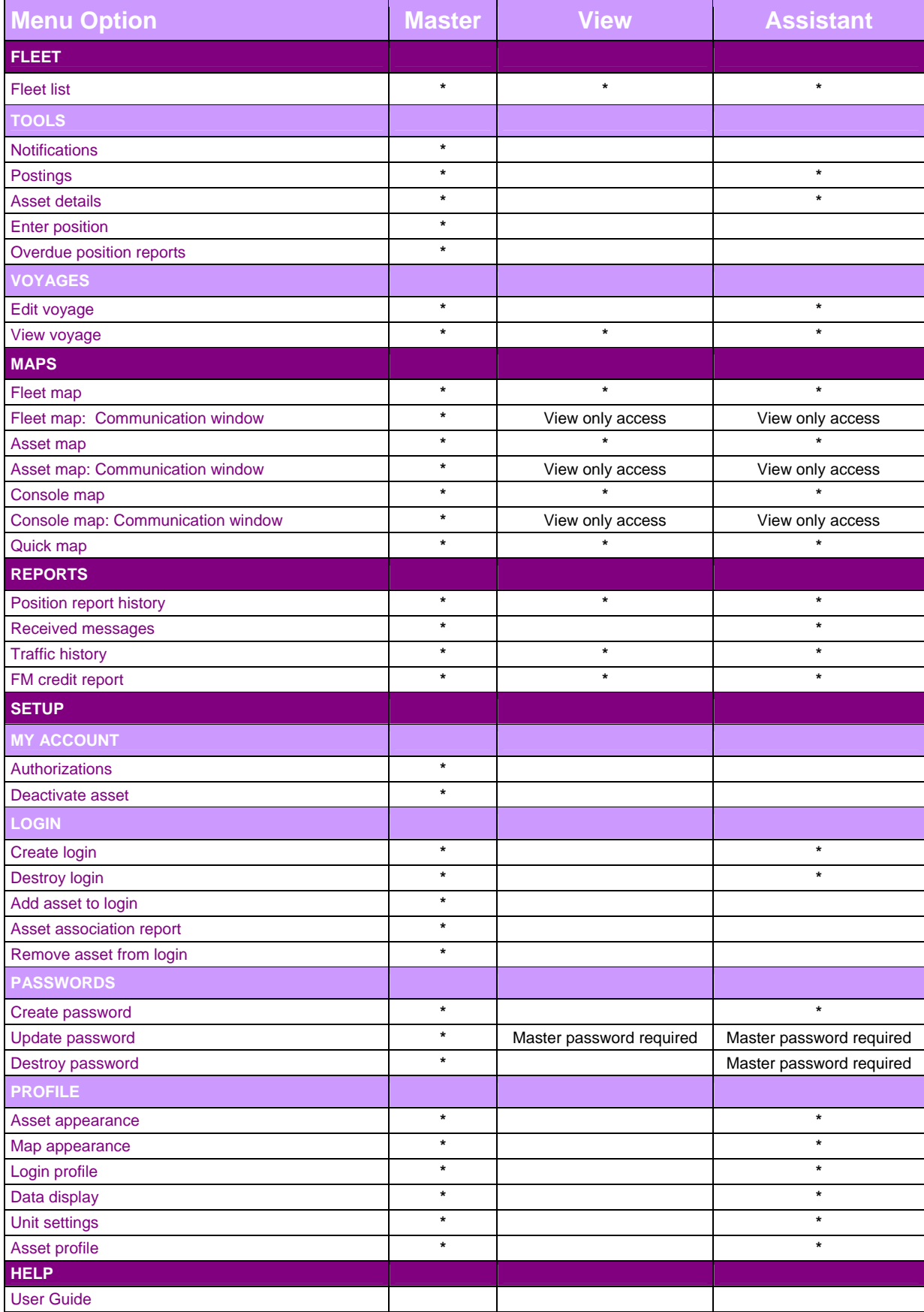

## <span id="page-46-1"></span><span id="page-46-0"></span>**Appendix 3: Troubleshooting**

#### **1 Position reports not received**

Under normal conditions, transceivers will reliably transmit position reports at the interval you have set. However, there may be an occasion when an expected position report fails to arrive. This could be due to exceptional weather conditions causing the vessel to pitch and yaw making it difficult to maintain the satellite connection, or, if the vessel is in port, it is likely to be an obstruction breaking the line of sight to the satellite.

In this situation, you may choose to wait for the next position report or follow these instructions and stop when the issue has been identified.  $(\hat{\mathbb{E}})$ 

- 1. Is the vessel in port or dry dock?
	- $\Rightarrow$  If so, the transceiver may not be able to see the satellite. Once the vessel puts out to sea, you should expect to receive a position report within 24 hours.
- 2. Using the right click menu on the **Fleet**, **Asset** or **Console map**, request a position report from the unit (this will cost you 5 Credits).
	- $\Rightarrow$  You should receive a position report within 1 hour minutes and regular reporting should resume.
- 3. Have there been any recent changes to the vessel's radar, communications equipment or superstructure? For example, has new radar been fitted next to the transceiver?
	- $\Rightarrow$  Interference is stopping the transceiver seeing the satellite. Please check your installation quide for instructions.  $\mathbb{\hat{D}}$
- 4. Depending on the type of transceiver onboard, follow the instructions below:

#### **Pole Star D+**

If you have verified that the vessel is at sea and has not had new equipment fitted (see 1and 2 above), then it is possible that you have a power supply problem. You will need to contact the vessel and ask them to follow these instructions:

- 1. Verify that the supply voltage to the Pole Star D+ transceiver is between 12Vdc and 24Vdc and that the 2A fuse is intact.
	- $\Rightarrow$  If this was the problem then you should receive a position report within 1 hour of resuming the power supply.  $\mathbb{\hat{D}}$
- 2. Reboot the D+ by removing the power for 10 seconds. (For example, by removing the fuse.)
	- $\Rightarrow$  You should receive a position report within 1 hour.  $\mathbb{\hat{D}}$
	- $\Rightarrow$  If you do not, then please contact your distributor.

#### **Inmarsat C**

Inmarsat C transceivers are less reliable than dedicated Pole Star D+ transceivers because they are used for other activities and may be inadvertently reprogrammed by crew onboard.

If you have verified that the vessel is at sea and has not had new equipment fitted (see 1and 2 above):

- 1. View the vessel in the **Fleet list**.
- 2. If there is a posting "logged out" :
	- $\Rightarrow$  Contact the vessel and ask them to log the terminal into Inmarsat. You should receive a position report within 12 hours.  $\hat{\mathbb{Q}}$
- 3. If there is a posting "Auto recovery: Mobile not in ocean region", then Fleet Management Plus is searching the oceans for your vessel.
	- $\Rightarrow$  You should receive a position report within 1 hour but it might take up to 48 hours.
- 4. If you do not receive a position within 48 hours, please contact your distributor.

#### **2 Over-reporting**

Under normal conditions, transceivers will reliably transmit position reports at the interval you have set. However, a transceiver may start over-reporting and this is a serious problem. Over-reporting can cost you credits.

Depending on the type of transceiver onboard, follow the instructions below:

#### **Pole Star D+**

The Pole Star D+ transceiver sends a position report each time the power is restored, for example, after a power failure.

Please ask the vessel to verify that the power supply is between 12Vdc and 24Vdc and constant.

If you are sure that the power supply is not the problem, then you may have a faulty transceiver. Please contact your distributor who will be able to help with further tests and may authorise a replacement transceiver. In this case, credits may be refunded.

#### **Inmarsat C**

Inmarsat C terminals are multipurpose devices and can be programmed onboard. This sometimes causes problems. Typical situations include:

- $\Rightarrow$  Macro encoded messages (MEM codes): a position report is sent in response to an event such as power up, power down, antenna up or antenna down.
- $\Rightarrow$  Other programming: for example, the Inmarsat C terminal is manually programmed to send position reports hourly when it enters a specific Ocean region. Or there is reporting interference from a 3rd party DNID.

It is the customer's responsibility to ensure the correct operation of their Inmarsat C terminal. If you are uncertain about how to do this, please contact your distributor.

Please note: Pole Star does not refund credits when the customer's own equipment has been wrongly configured.

## <span id="page-48-1"></span><span id="page-48-0"></span>**Appendix 4: Hardware compatibility**

Fleet Management Plus is compatible with the following Inmarsat C transceivers:

- 1 ... Anritsu
- 2 Atlas
- 3 ... Debeg
- 4 ... Furuno
- 5 ... Galaxy
- 6 ... Husun
- 7 Intermarine
- 8 ... JRC
- 9 ... Litton
- 10 ... Marconi Marine
- 11 ... Nera
- 12 ... Philips
- 13 ... Raytheon
- 14 ... SNEC
- 15 ... SP Radio
- 16 ... STC
- 17 ... Sailor
- 18 ... Sait Marine
- 19 ... Saturn C
- 20 ... Scanti
- 21 ... Sperry
- 22 ... Sperry Marine
- 23 ... Standard Radio
- 24 ... Thrane & Thrane
- 25 ... Toshiba
- 26 ... Trimble

Please note: If you are registering an Inmarsat C terminal with 'Capsat' software, then the version must be greater than 2.20. Any version less than or equal to 2.20 will NOT work with PurpleFinder.

## <span id="page-49-1"></span><span id="page-49-0"></span>**Appendix 5: Ship-to-shore messaging**

These instructions should be emailed to the Master of the vessel.

#### **1 To create a PurpleFinder address book entry in the Inmarsat C terminal**

You will need to set up an address book entry to route the messages via PurpleFinder using, for example, Capsat software or Thrane & Thrane Easymail.

Address book entries:

#### **Xantic**

- 1. Land Earth Station (LES): Burum
- 2. Choose 7 bit or 8 bit data for ALL Ocean Regions, for LES coverage select:

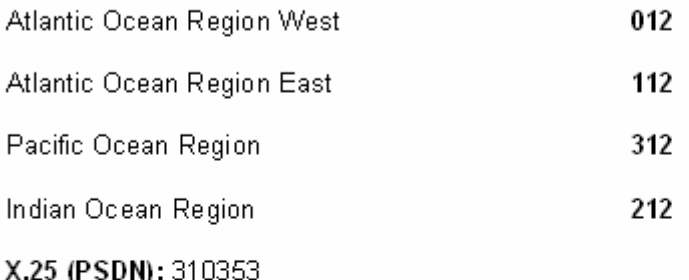

#### **France Telecom**

#### 1. Land Earth Station (LES): Aussaguel

2. Choose 7 bit or 8 bit data for ALL Ocean Regions, for LES coverage select:

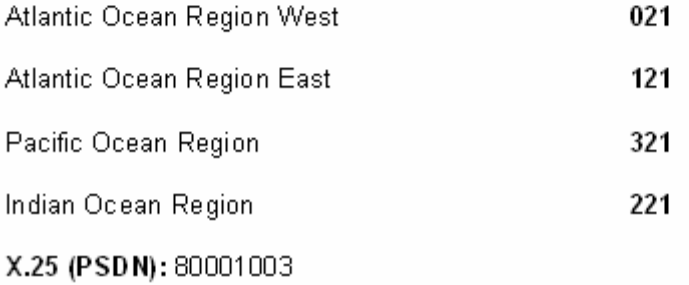

#### **2 Sending a message into PurpleFinder**

Once the Master has set up a PurpleFinder address in the Inmarsat C terminal, text messages can be routed via the selected address route.

- Go to the Inmarsat messaging area of your Inmarsat C. The software can vary depending on the make/model of your Inmarsat C unit. Some software does not have a subject line and is just a body of text.
- Create a new message with the relevant address entry. When you are happy with your message go to the send command on the Inmarsat C software and proceed.